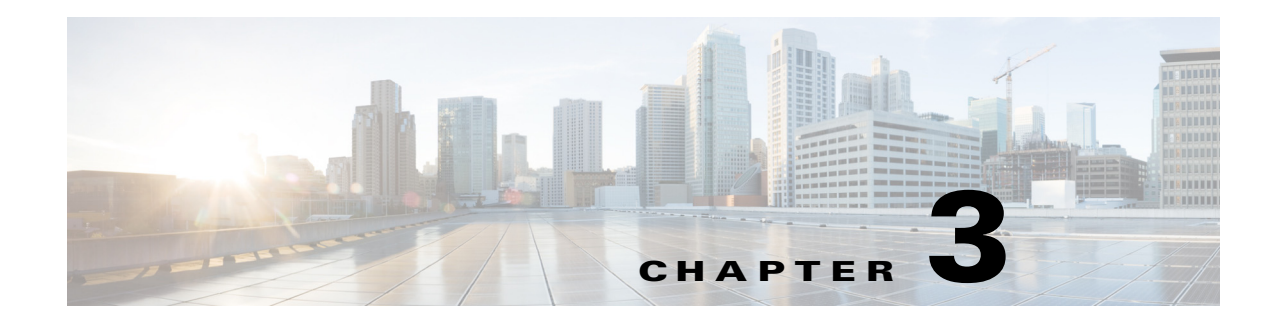

# **Maintaining the System**

This chapter describes how to diagnose system problems using LEDs. It also provides information about how to install or replace hardware components, and it includes the following sections:

- **•** [Status LEDs and Buttons, page 3-1](#page-0-0)
- **•** [Preparing for System Component Installation or Replacement, page 3-9](#page-8-0)
- **•** [Installing or Replacing System Components, page 3-17](#page-16-0)
- **•** [Service Headers on the Server Node Board, page 3-60](#page-59-0)

# <span id="page-0-0"></span>**Status LEDs and Buttons**

This section describes the location and meaning of LEDs and buttons and includes the following topics:

- **•** [Front-Panel LEDs, page 3-2](#page-1-0)
- **•** [Rear-Panel LEDs and Buttons, page 3-4](#page-3-0)
- **•** [Internal Diagnostic LEDs, page 3-7](#page-6-0)

### <span id="page-1-0"></span>**Front-Panel LEDs**

[Figure 3-1](#page-1-1) shows the front-panel LEDs. [Table 3-1 on page 3-2](#page-1-2) defines the front-panel LED states.

1 2 **8**3 4 8 **1 2 3** Ò **4** 353444 **5 6 7 1** System Power button and power status LED **5** Temperature status LED **2** System unit identification button and LED **6** Power supply status LED **3** System status LED **7** Network link activity LED **4** Fan status LED **8** Internal-drive status LEDs

## <span id="page-1-1"></span>*Figure 3-1 Front-Panel LEDs*

### <span id="page-1-2"></span>*Table 3-1 Front-Panel LEDs States*

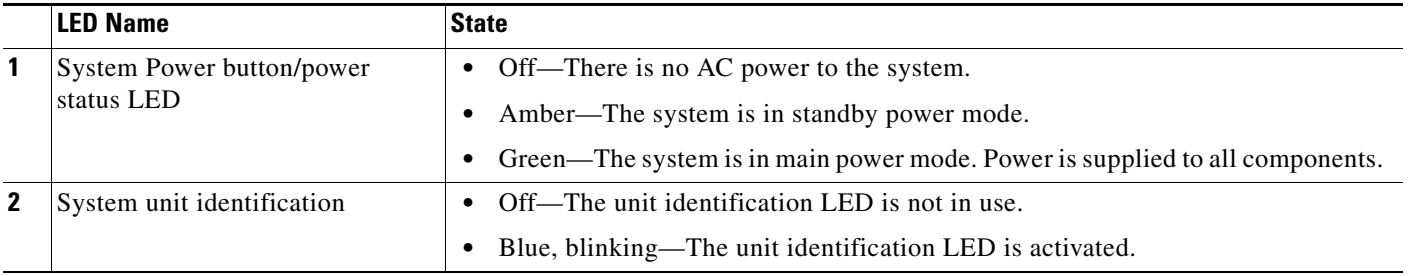

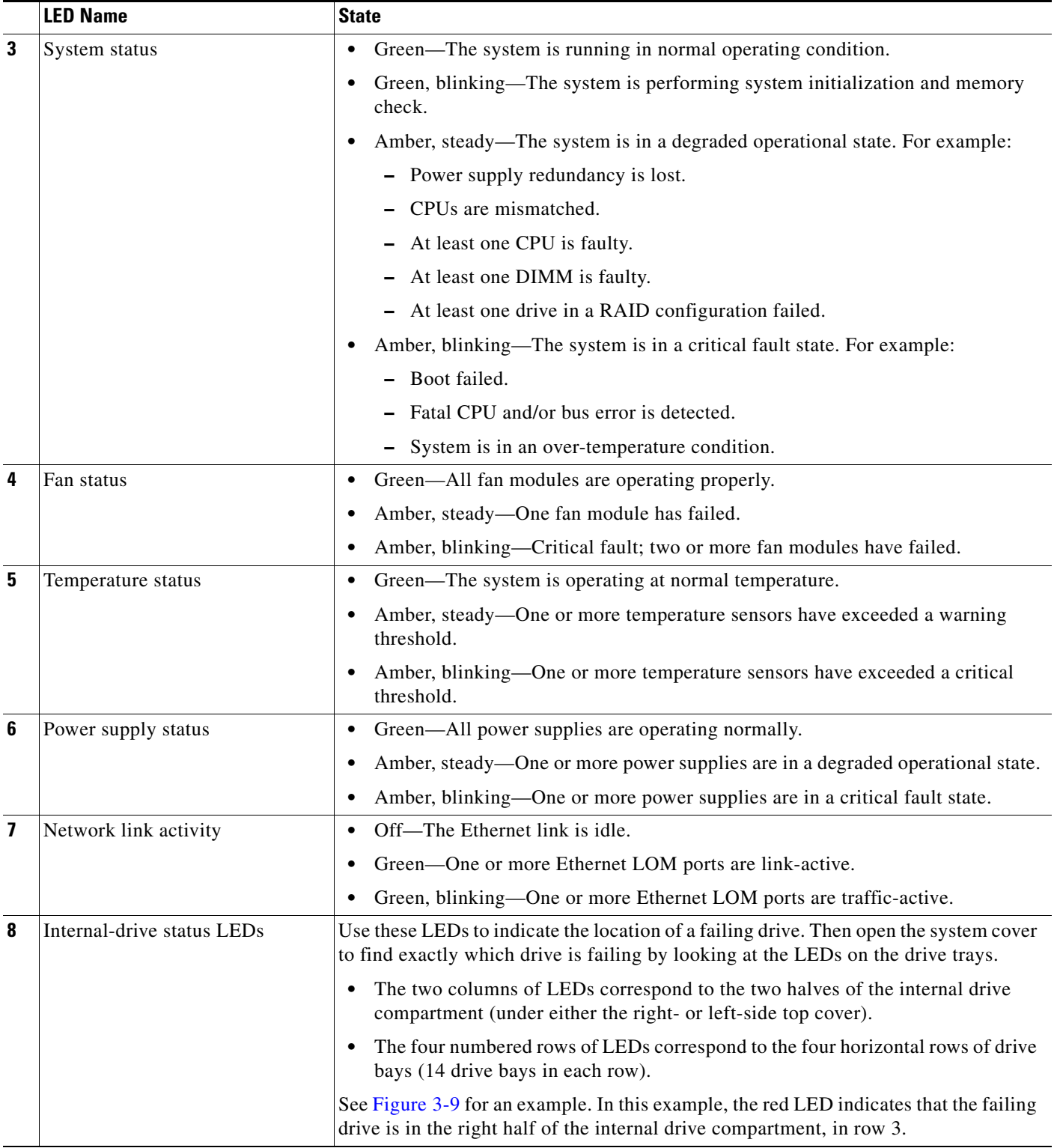

### *Table 3-1 Front-Panel LEDs States (continued)*

 $\blacksquare$ 

## <span id="page-3-0"></span>**Rear-Panel LEDs and Buttons**

[Figure 3-2](#page-3-1) shows the rear-panel LEDs and buttons. [Table 3-2 on page 3-5](#page-4-0) defines the rear-panel LED states.

<span id="page-3-1"></span>*Figure 3-2 Rear-Panel LEDs and Buttons*

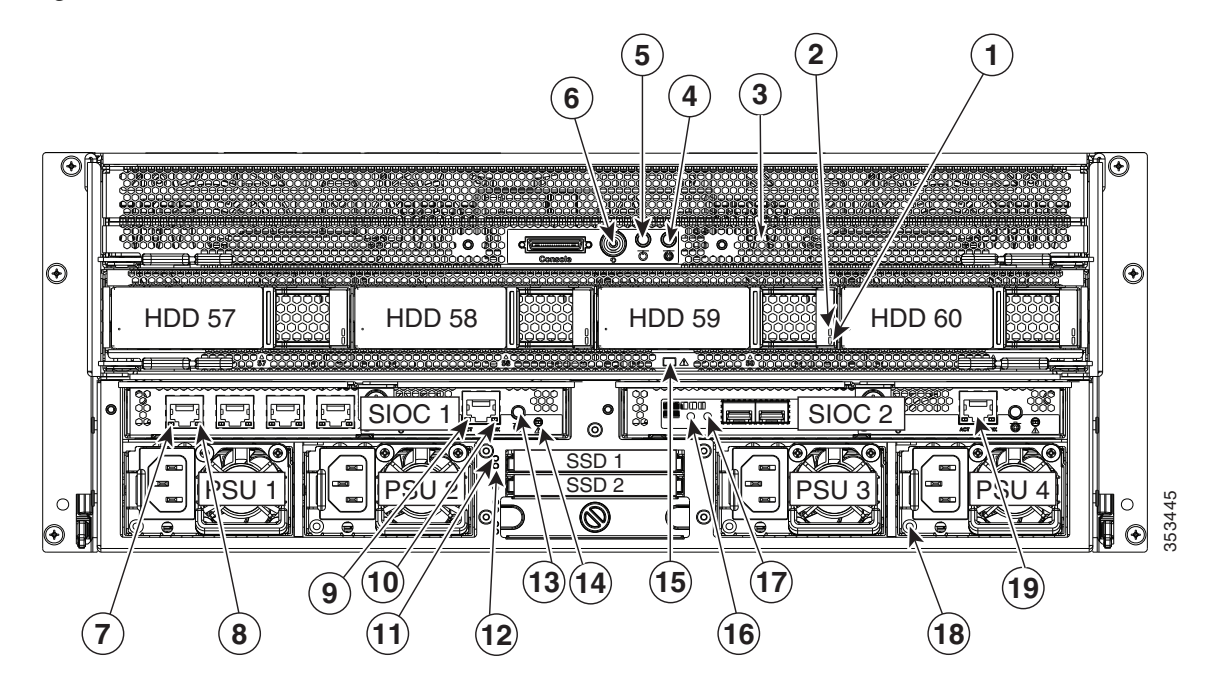

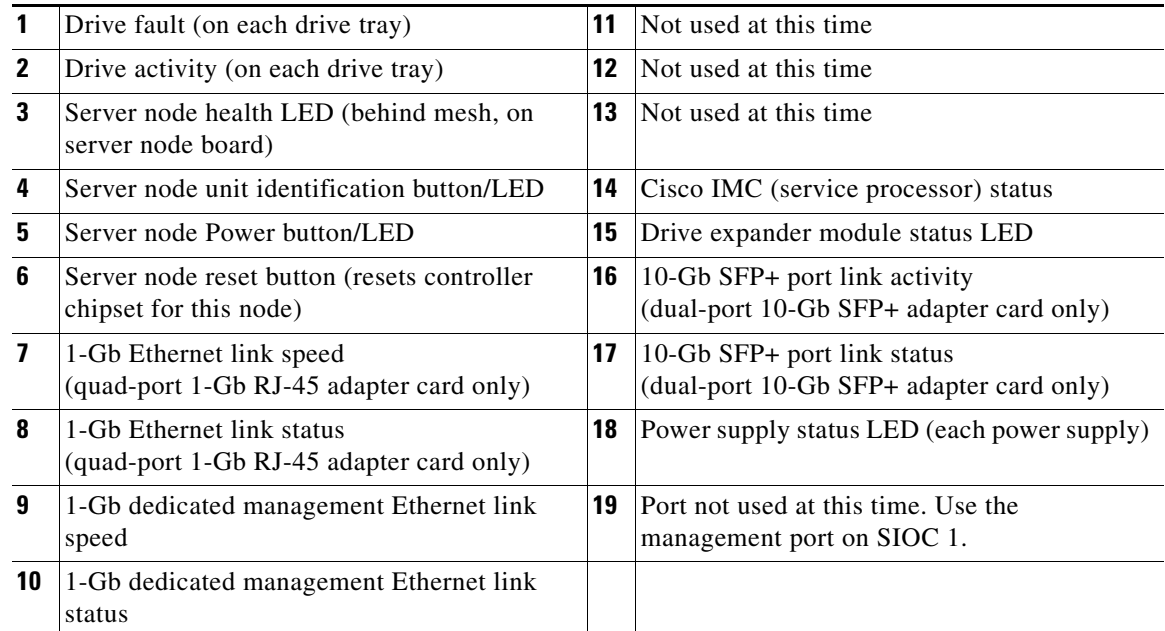

### <span id="page-4-0"></span>*Table 3-2 Rear-Panel LED States*

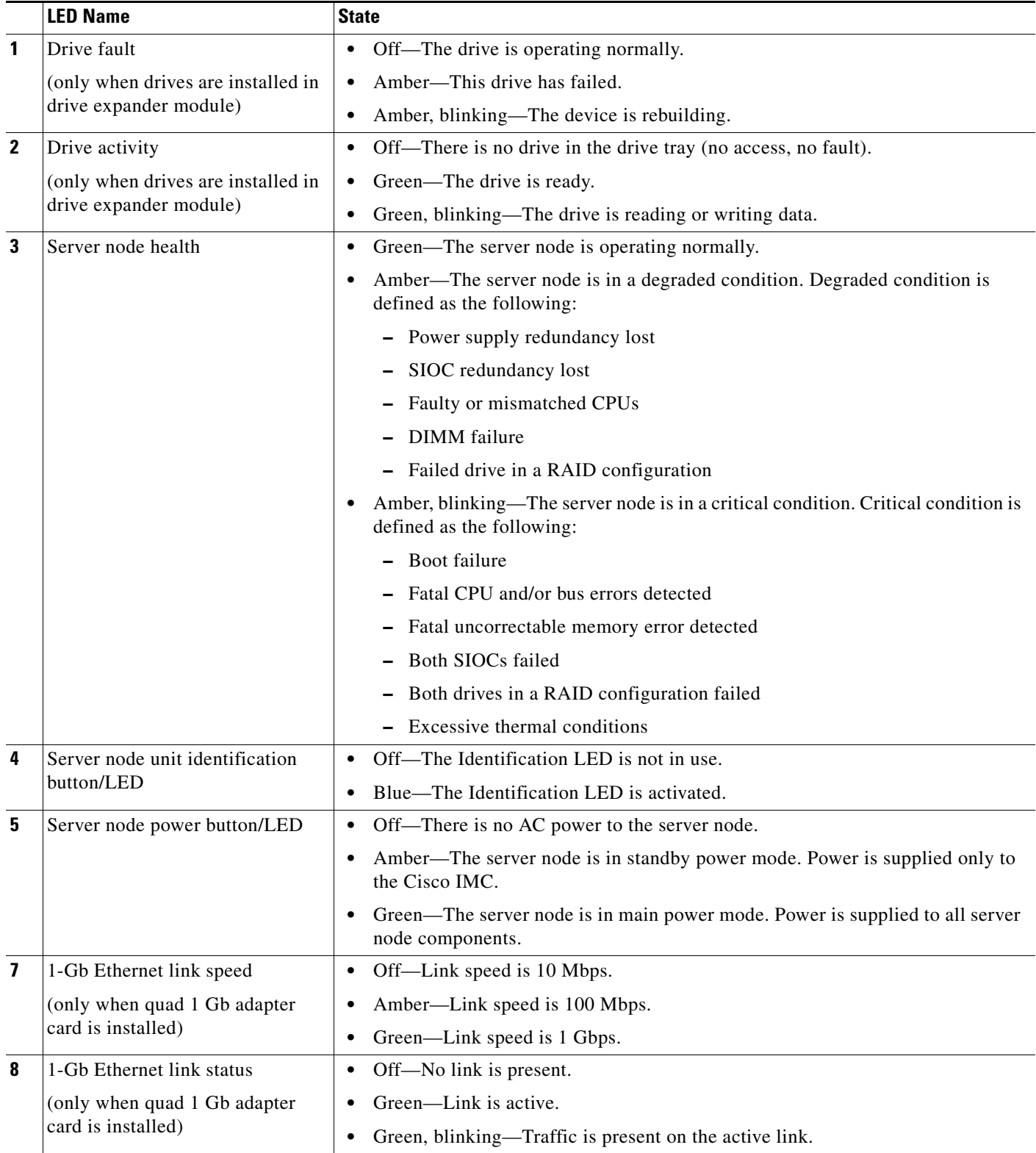

 $\blacksquare$ 

### *Table 3-2 Rear-Panel LED States (continued)*

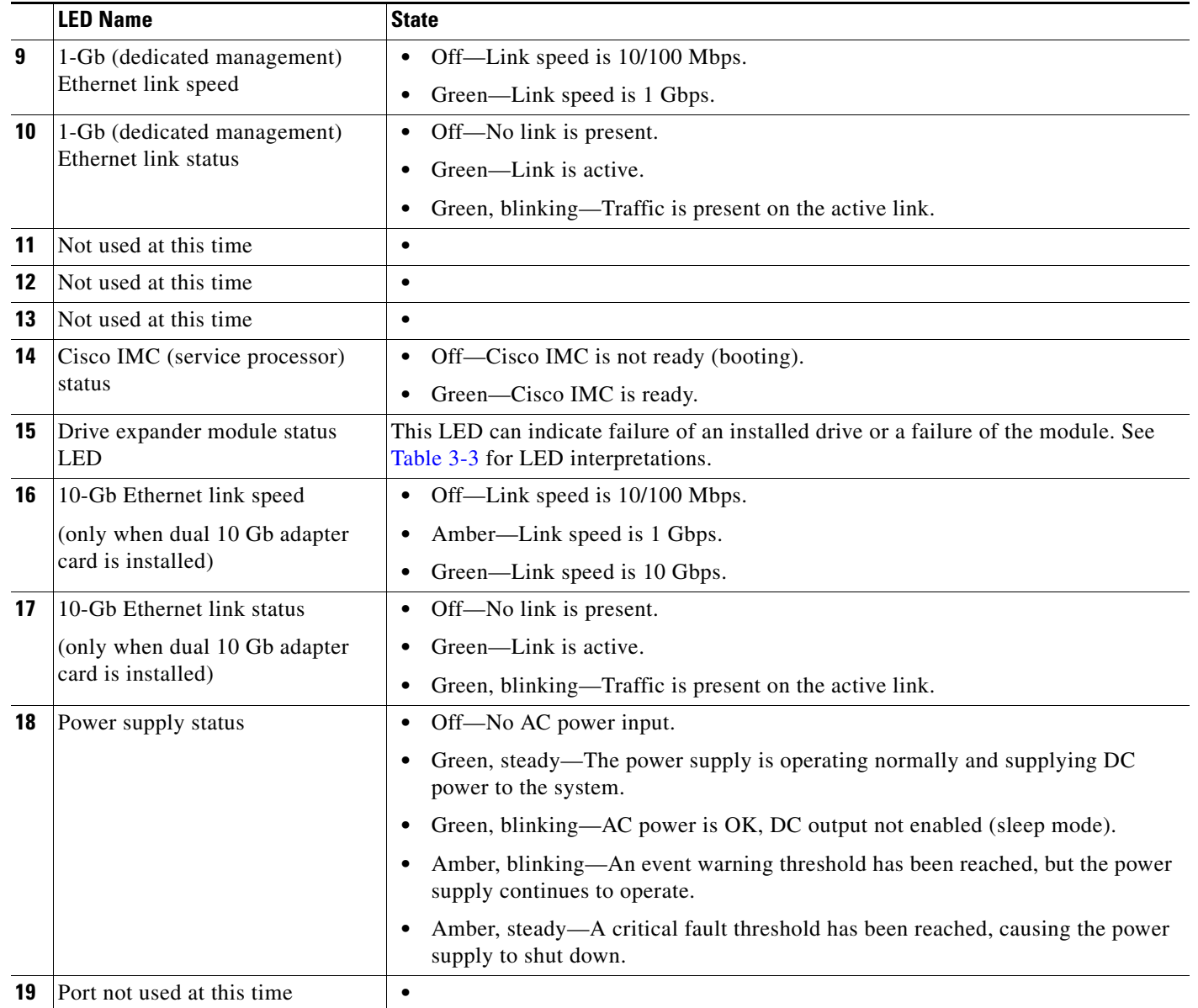

#### <span id="page-5-0"></span>*Table 3-3 Drive Expander Module Status LED*

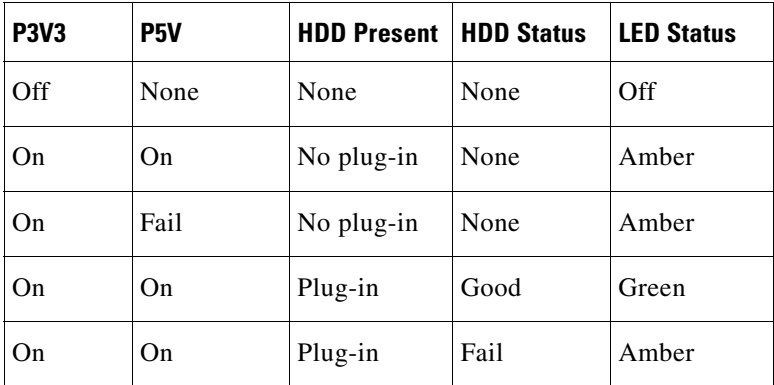

### <span id="page-6-0"></span>**Internal Diagnostic LEDs**

This section contains the following topics:

- **•** [Diagnostic LEDs in the Main Chassis, page 3-7](#page-6-1)
- **•** [Diagnostic LEDs in the Server Node, page 3-8](#page-7-0)

### <span id="page-6-1"></span>**Diagnostic LEDs in the Main Chassis**

The diagnostic LEDs inside the main chassis compartments can be viewed while the system is powered on. See [Figure 3-3](#page-6-2) for the locations of these internal LEDs.

 $(2)(1)$   $(3)$ HDD01  $HDD43$ HDD15 HDD29  $\frac{1}{\sqrt{2}}$ HDD30 HDD44 HDD02 HDD16 FAN 1,2 HDD45 HDD03 HDD17 HDD31 HDD46 HDD18 HDD04 HDD32 HDD47 HDD33 HDD05 HDD19 m FAN 3,4 何引 HDD06 HDD20 HDD34 HDD48 HDD3F HDD49 HDD07 HDD21 眭 HDD08 HDD22 HDD36 HDD50 m HDD37 **II** HDD<sub>51</sub> HDD<sub>23</sub> HDD09 FAN Ð  $5,6$ HDD10 HDD24 HDD38 HDD52 HDD53 HDD11 HDD25 HDD39 HDD54 HDD40 HDD12 HDD26 lmm. FAN 7,8 HDD41 HDD<sub>55</sub> HDD13 HDD27  $\sqrt{25}$ 353446 HDD14 HDD28 HDD42 HDD56

<span id="page-6-2"></span>*Figure 3-3 Internal Diagnostic LED Locations in the Main Chassis*

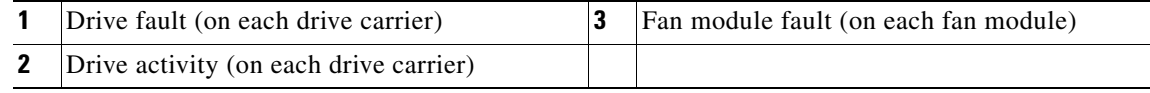

#### *Table 3-4 Internal Diagnostic LED States*

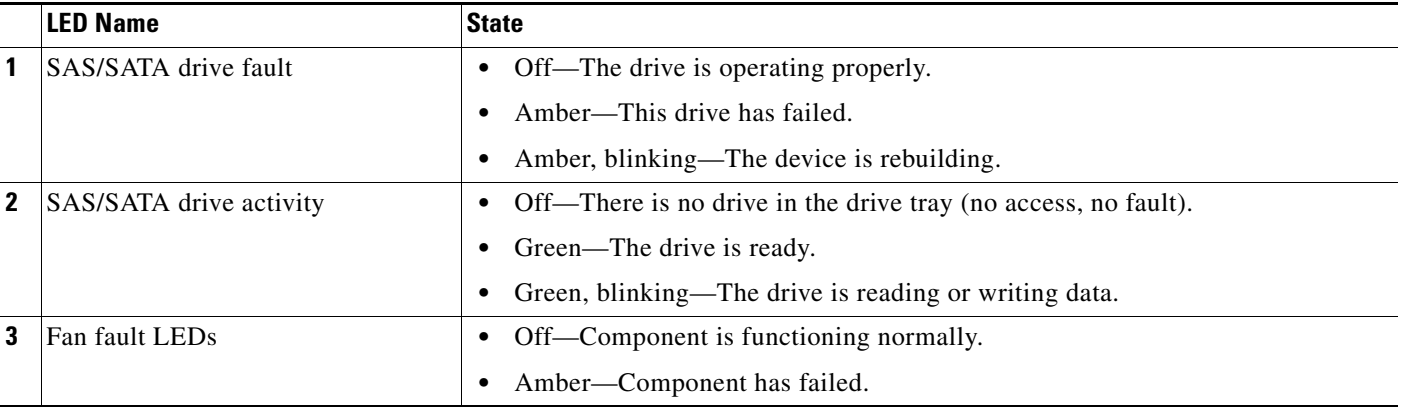

### <span id="page-7-0"></span>**Diagnostic LEDs in the Server Node**

There are internal diagnostic LEDs on the edge of the server node board. These LEDs can be viewed while the server node is removed from the chassis, up to 30 minutes after AC power is removed.

There are fault LEDs for each DIMM, each CPU, the RAID card, and each system I/O controller (SIOC).

To use these LEDs to identify a failed component:

**Step 1** Shut down and remove the server node from the system as described in Removing the Server Node [Cover, page 3-13](#page-12-0).

You do not have to remove the server node cover to view the LEDs on the edge of the board.

**Step 2** Press and hold the server node unit identification button within 30 minutes of removing the server node from the system.

A fault LED that lights amber indicates a faulty component.

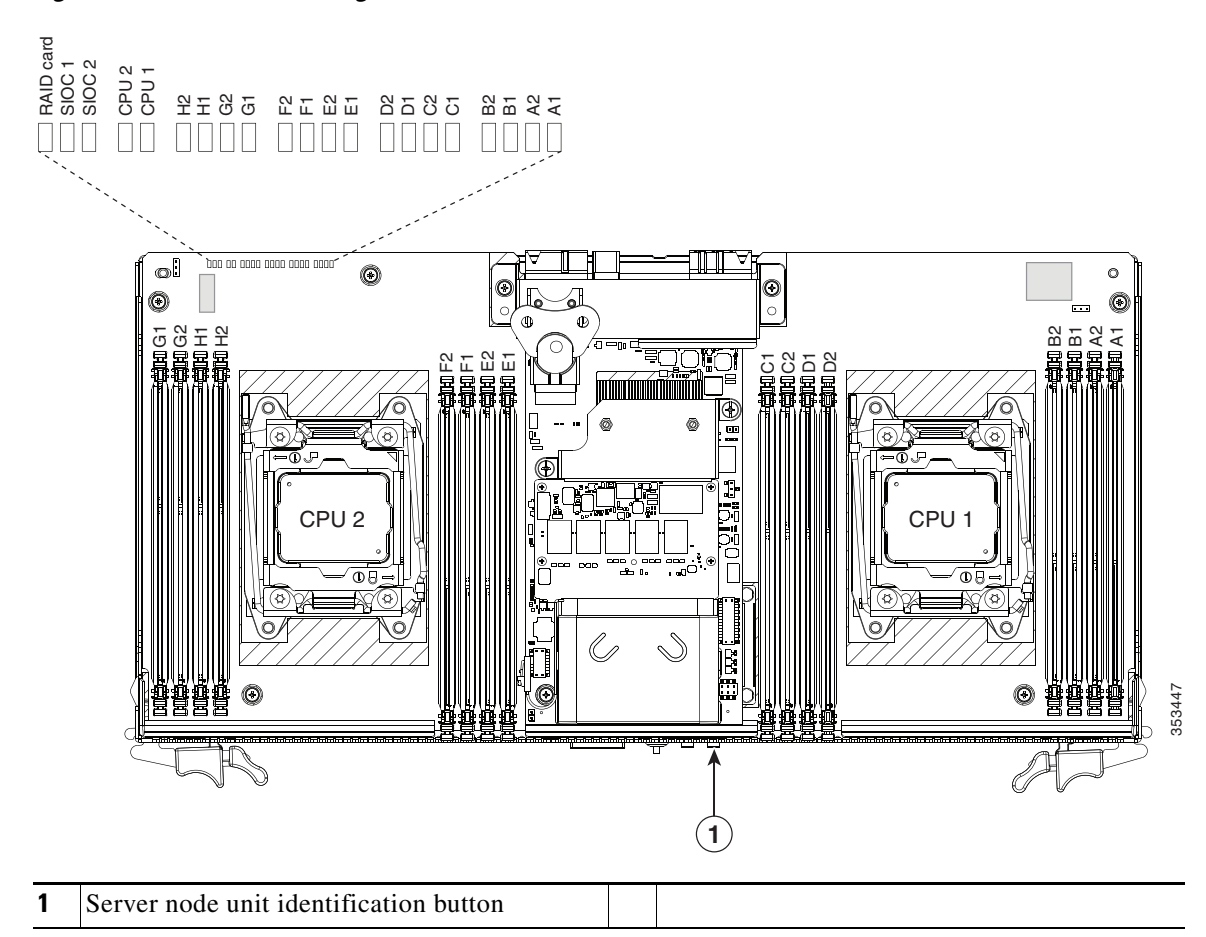

#### *Figure 3-4 Internal Diagnostic LEDs on the Server Node Board*

# <span id="page-8-0"></span>**Preparing for System Component Installation or Replacement**

This section describes how to prepare for component installation, and it includes the following topics:

- [Required Equipment, page 3-9](#page-8-1)
- **•** [Shutting Down and Powering Off the System Chassis, page 3-9](#page-8-2)
- **•** [Shutting Down an Individual Server Node, page 3-10](#page-9-1)
- **•** [Opening the Main Chassis Top Covers, page 3-11](#page-10-0)
- [Removing the Server Node Cover, page 3-13](#page-12-0)
- **•** [Removing the System I/O Controller Cover, page 3-15](#page-14-0)

### <span id="page-8-1"></span>**Required Equipment**

The following equipment is used to perform the procedures in this chapter:

- **•** Number 2 Phillips-head screwdriver (for CPU heat sink screws)
- **•** Electrostatic discharge (ESD) strap or other grounding equipment such as a grounded mat

### **Powering On the System**

The system has two power states: standby power mode and main power mode.

- Standby power mode—When you plug power cords into the power supplies and connect to power, the system powers on to standby power mode. The front panel power button/LED lights amber. Power is supplied only to the server node service processor and the cooling fans.
- **•** Main power mode—To power the system to main power mode, press and hold the front panel power button/LED and hold it for four seconds. The front panel power button/LED lights green. Power is supplied to all system components and any operating system on your drives can run.

### <span id="page-8-2"></span>**Shutting Down and Powering Off the System Chassis**

You can invoke a graceful shutdown or a hard shutdown by using either the Cisco Integrated Management Controller (Cisco IMC) interface or the system power button on the front panel.

To use the system power button, follow these steps:

- **Step 1** Check the color of the System Power Status LED (see the ["Front-Panel LEDs" section on page 3-2](#page-1-0)).
	- **•** Green—The system is in main power mode and must be shut down before it can be safely powered off. Go to [Step 2](#page-8-3).
	- Amber—The system is already in standby mode and can be safely powered off. Go to [Step 3](#page-9-0).

<span id="page-8-3"></span>**Step 2** Invoke either a graceful shutdown or a hard shutdown:

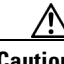

**Caution** To avoid data loss or damage to your operating system, you should always invoke a graceful shutdown of the operating system.

- **•** Graceful shutdown—Press and release the **Power** button. The operating system performs a graceful shutdown and the system goes to standby mode, which is indicated by an amber Power Status LED.
- **•** Emergency shutdown—Press and hold the **Power** button for 4 seconds to force the main power off and immediately enter standby mode.

**Cisco UCS C3160 Rack Server Installation and Service Guide**

 $\mathbf I$ 

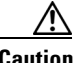

**Caution** To completely remove all power from the system, you must disconnect all power cords from all power supplies.

### <span id="page-9-1"></span>**Shutting Down an Individual Server Node**

You can invoke a graceful shutdown or a hard shutdown of a server node by using either the Cisco Integrated Management Controller (Cisco IMC) interface, or the power button that is on the face of the server node.

### **Shutting Down a Server Node By Using the Cisco IMC GUI**

To use the Cisco IMC GUI to shut down the server node, follow these steps:

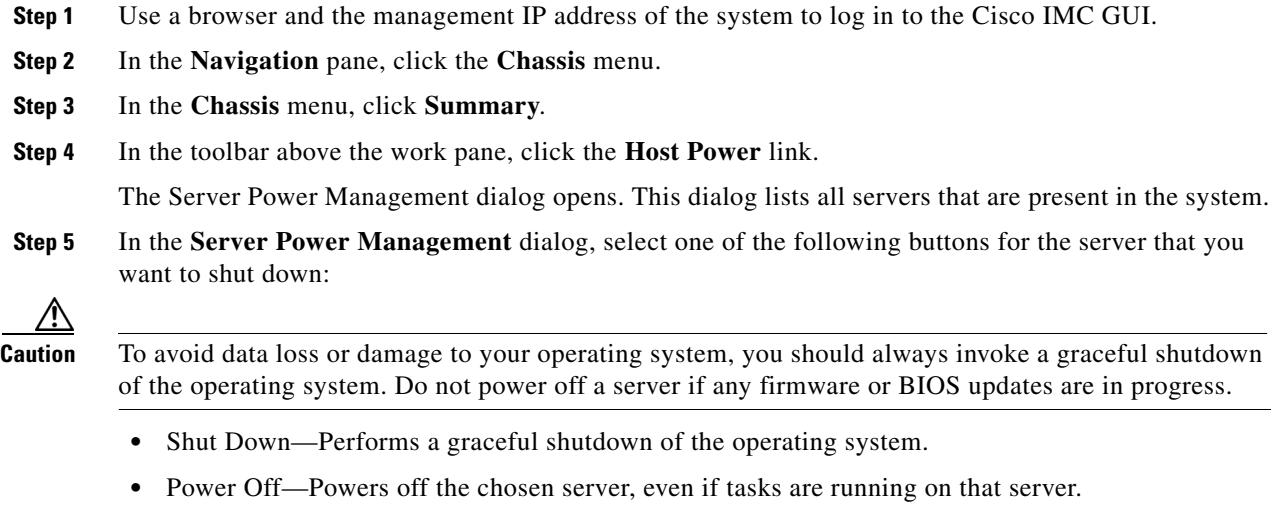

It is safe to remove the server node from the chassis when the Chassis Status pane shows the Power State as Off for the server node that you are removing.

The physical power button on the server node face also turns amber when it is safe to remove the server node from the chassis.

### **Shutting Down a Server Node By Using the Power Button on the Server Node**

To use the physical server node power button to shut down the server node only, follow these steps:

**Step 1** Check the color of the server node power status LED:

- Green—The server node is powered on. Go to step [Step 2](#page-9-2)
- Amber—the server node is powered off. It is safe to remove the server node from the chassis.

<span id="page-9-2"></span>**Step 2** Invoke either a graceful shutdown or a hard shutdown:

<span id="page-9-0"></span>**Step 3** Disconnect the power cords from the power supplies in your system to completely remove AC power and power off the system.

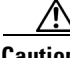

**Caution** To avoid data loss or damage to your operating system, you should always invoke a graceful shutdown of the operating system. Do not power off a server if any firmware or BIOS updates are in progress.

- **•** Graceful shutdown—Press and release the **Power** button. The software performs a graceful shutdown of the server node.
- **•** Emergency shutdown—Press and hold the **Power** button for 4 seconds to force the power off the server node.

When the server node power button turns amber, it is safe to remove the server node from the chassis.

### <span id="page-10-0"></span>**Opening the Main Chassis Top Covers**

This system has three hinged top covers on the main chassis. Opening these covers gives access to the internal-drives compartment and the fan module compartment.

**Note** The internal drives and cooling fans in the system are hot-swappable and are accessed by opening the top covers. When you rack and cable the system, be sure to allow enough slack in the power and other cables so that the system can be pulled out on the slide rails far enough to allow clearance for opening the top covers.

See also:

- [Removing the Server Node Cover, page 3-13](#page-12-0)
- **•• [Removing the System I/O Controller Cover, page 3-15](#page-14-0)**
- **Step 1** Open the left or right internal-drive compartment cover to access the hot-swappable internal drives:
	- **a.** For either the right or left side cover, pull the latch release buttons on both latches toward the outer edges of the chassis. This causes the spring-loaded latches to pop up.
	- **b.** With both latches open, swing open the hinged cover from the center toward the outside.
	- **c.** To secure the cover, close it down flat and then push both latches flat until they click and lock.
- **Step 2** Open the fan compartment cover to access the hot-swappable fan modules:
	- **a.** Push both latch-buttons toward the center.
	- **b.** While holding in both latch-buttons, open the hinged cover from the center toward the rear of the system.
	- **c.** To secure the cover, hold in both latch-buttons while you close the cover flat. Release the latch-buttons.

 $\mathbf I$ 

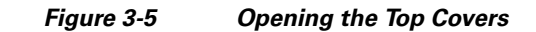

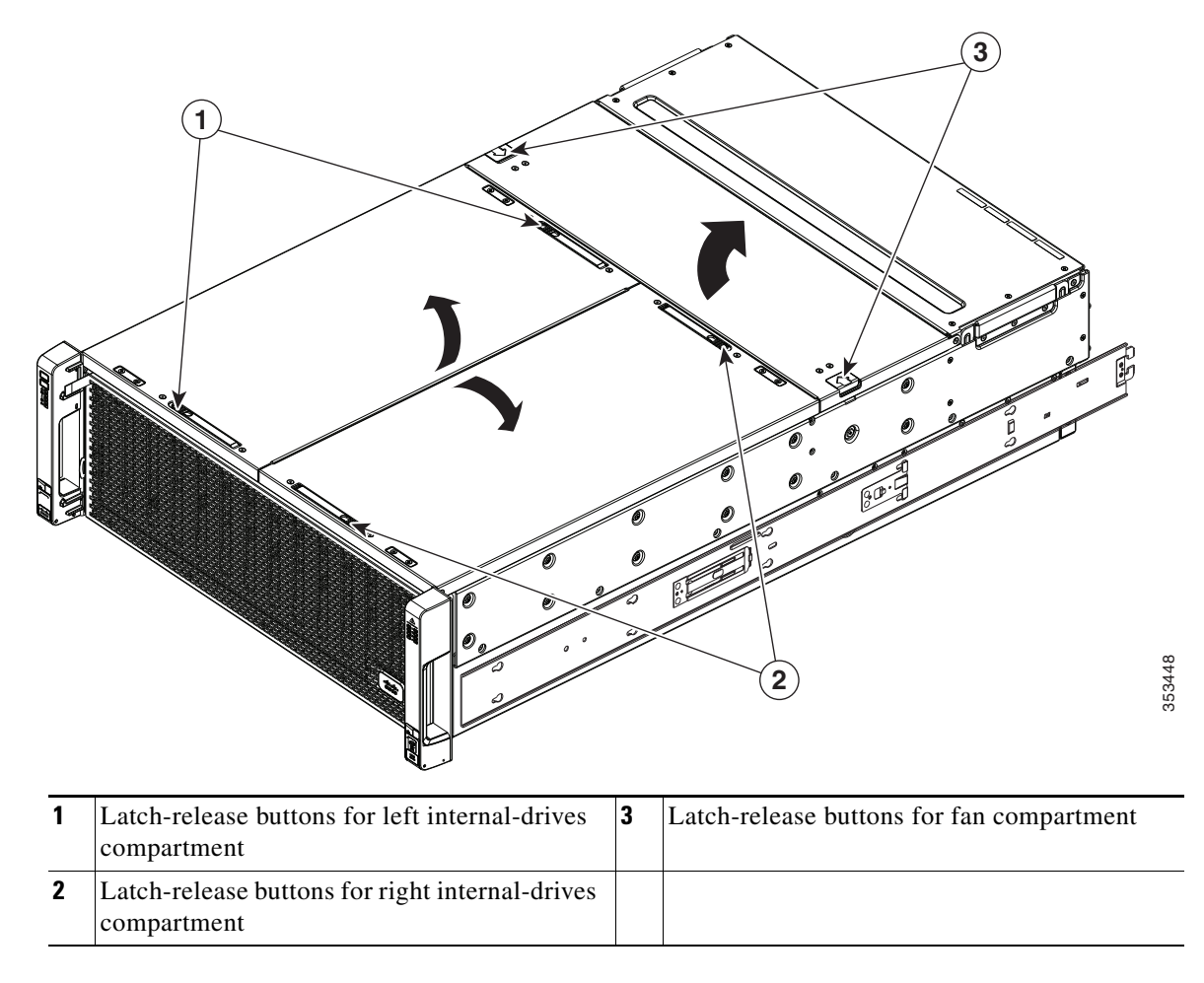

### <span id="page-12-0"></span>**Removing the Server Node Cover**

See also:

- **•** [Opening the Main Chassis Top Covers, page 3-11](#page-10-0)
- [Removing the System I/O Controller Cover, page 3-15](#page-14-0)

**Note** You do not have to slide the system out of the rack to remove the server node from the rear of the system.

**Step 1** Shut down and remove power from the entire system, as described in [Shutting Down and Powering Off](#page-8-2)  [the System Chassis, page 3-9](#page-8-2).

**Step 2** Remove a server node from the system:

- **a.** Grasp the two ejector levers and pinch their latches to release the levers (see [Figure 3-15\)](#page-29-0).
- **b.** Rotate both levers to the outside at the same time to evenly disengage the server node from its midplane connectors.
- **c.** Pull the server node straight out from the system.
- **Step 3** Remove the cover from the server node:
	- **a.** Lift the latch handle to an upright position (see [Figure 3-6](#page-13-0)).
	- **b.** Turn the latch handle 90-degrees to release the lock.
	- **c.** Slide the cover toward the rear (toward the rear-panel buttons) and then lift it from the server node.
- **Step 4** Replace the server node cover:
	- **a.** Set the cover in place on the server node, offset about one inch toward the rear. Pegs on the inside of the cover must set into the tracks on the server node base.
	- **b.** Push the cover forward until it stops.
	- **c.** Turn the latch handle 90-degrees to close the lock.
	- **d.** Fold the latch handle flat.
- **Step 5** Install a server node:
	- **a.** With the two ejector levers open, align the new server node with the empty bay.
	- **b.** Push the server node into the bay until it engages with the midplane connectors and is flush with the chassis.
	- **c.** Rotate both ejector levers toward the center until they lay flat and their latches lock into the rear of the server node.
- **Step 6** Replace power cords and then power on the system by pressing and holding the power button on the front handle for four seconds.

 $\mathbf{r}$ 

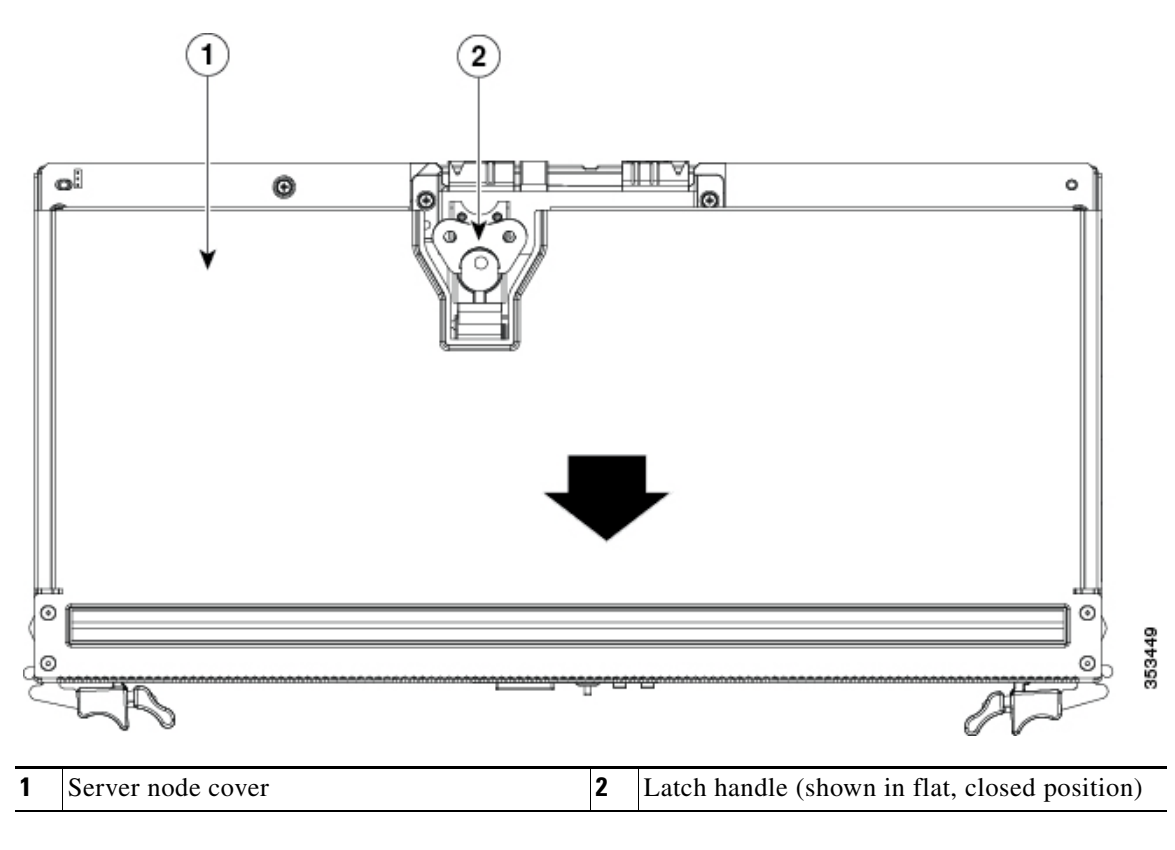

<span id="page-13-0"></span>*Figure 3-6 Removing the Server Node Cover*

### <span id="page-14-0"></span>**Removing the System I/O Controller Cover**

See also:

- **•** [Opening the Main Chassis Top Covers, page 3-11](#page-10-0)
- **•** [Removing the Server Node Cover, page 3-13](#page-12-0)

**Note** You do not have to slide the system out of the rack to remove the SIOC from the rear of the system.

- **Step 1** Shut down and remove power from the entire system, as described in Shutting Down and Powering Off [the System Chassis, page 3-9](#page-8-2).
- **Step 2** Remove the SIOC from the system:
	- **a.** Loosen the single captive thumbscrew on the SIOC and then open its two hinged levers to evenly disengage the SIOC from its backplane connector.
	- **b.** Pull the SIOC from the system and set it on an antistatic work surface.
- **Step 3** Remove the SIOC cover:
	- **a.** Press the release button on the cover. See [Figure 3-7](#page-15-0).
	- **b.** Push the cover forward (toward the Molex connectors).
	- **c.** Lift the cover straight up off the SIOC.
- **Step 4** Replace the SIOC cover:
	- **a.** Set the cover back in place.
	- **b.** Slide the cover toward the rear (toward the rear panel buttons) until it stops and the release button clicks and locks.
- **Step 5** Replace the SIOC to the system:
	- **a.** Push the SIOC into its bay until it stops against the internal midplane.
	- **b.** Close the two levers on the SIOC to fully engage the SIOC connector with its midplane.
	- **c.** Tighten the thumbscrew on the SIOC levers.
- **Step 6** Replace power cables and then power on the system by pressing and holding the power button on the front handle for four seconds.

Г

<span id="page-15-0"></span>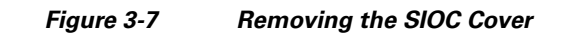

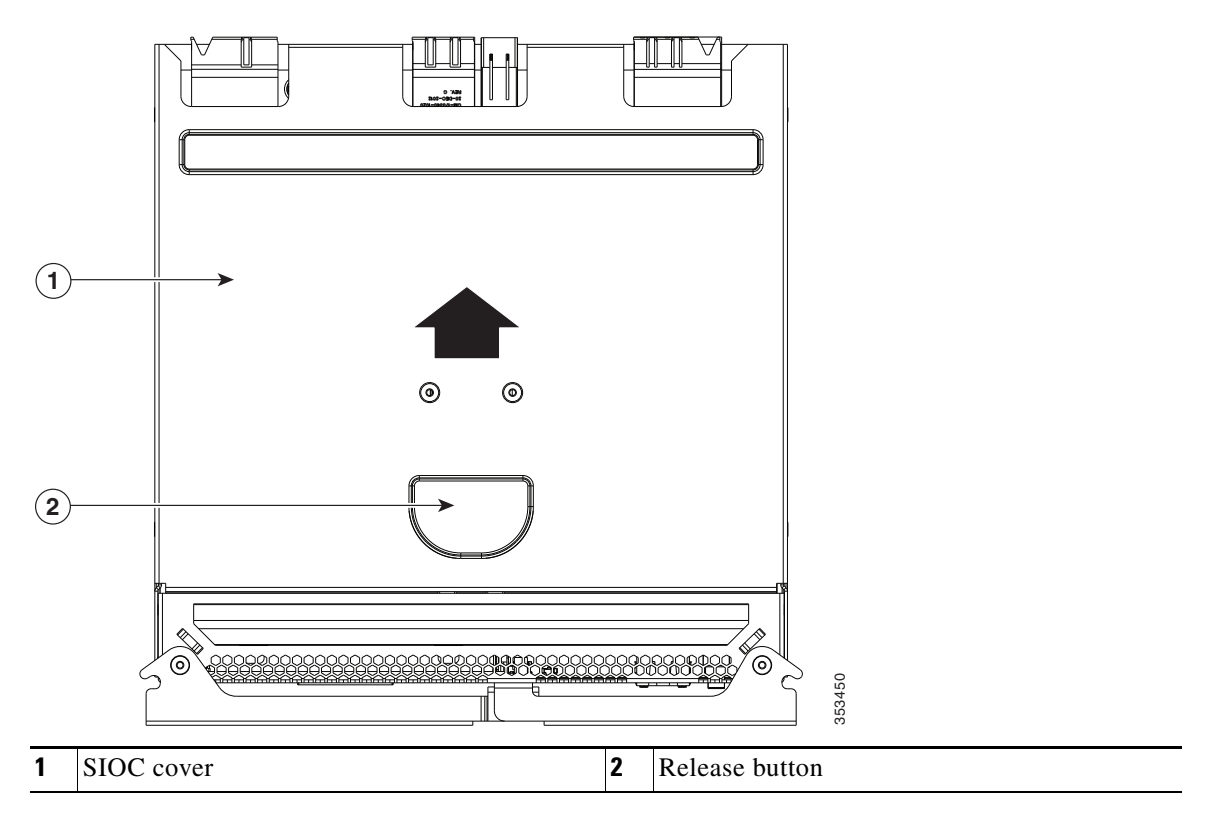

٠

# <span id="page-16-0"></span>**Installing or Replacing System Components**

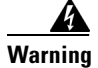

**Warning Blank faceplates and cover panels serve three important functions: they prevent exposure to hazardous voltages and currents inside the chassis; they contain electromagnetic interference (EMI) that might disrupt other equipment; and they direct the flow of cooling air through the chassis. Do not operate the system unless all cards, faceplates, front covers, and rear covers are in place.**  Statement 1029

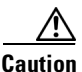

**Caution** When handling system components, wear an ESD strap to avoid electrostatic damage.

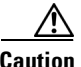

**Caution** This system weighs approximately 190 pounds (86 kilograms) when fully loaded with components. We recommend that you use a minimum of two people when lifting the system. Attempting to lift the system alone could result in personal injury or equipment damage.

This section describes how to install and replace system components, and it includes the following topics:

- **•** [Replacing Hard Drives or Solid State Drives, page 3-18](#page-17-0)
- **•** [Replacing Fan Modules, page 3-28](#page-27-0)
- **•** [Replacing a Server Node, page 3-30](#page-29-1)
- **•** [Replacing a Drive Expander Module, page 3-33](#page-32-0)
- **•** [Replacing a System I/O Controller, page 3-34](#page-33-0)
- **•** [Replacing a Power Supply, page 3-35](#page-34-0)
- [Replacing DIMMs Inside the Server Node, page 3-36](#page-35-0)
- **•** [Replacing CPUs and Heatsinks Inside the Server Node, page 3-40](#page-39-0)
- **•** [Replacing a RAID Controller Card Inside the Server Node, page 3-46](#page-45-0)
- **•** [Replacing an RTC Battery Inside the Server Node, page 3-48](#page-47-0)
- **•** [Replacing an Internal USB Drive Inside the Server Node, page 3-50](#page-49-0)
- **•** [Installing a Trusted Platform Module \(TPM\) Inside the Server Node, page 3-51](#page-50-0)
- **•** [Replacing an Adapter Card Inside the SIOC, page 3-55](#page-54-0)
- **•** [Replacing an RTC Battery Inside the SIOC, page 3-58](#page-57-0)
- **•** [Service Headers on the Server Node Board, page 3-60](#page-59-0)

See also Replaceable Component Locations, page 1-3.

 $\mathbf{r}$ 

### <span id="page-17-0"></span>**Replacing Hard Drives or Solid State Drives**

This section includes the following topics:

- **•** [4K Sector Format Drives Considerations, page 3-18](#page-17-2)
- **•** [Replacing Hard Drives in the Internal Drive Compartment, page 3-20](#page-19-0)
- **•** [Replacing Hard Drives in the Optional Drive Expander Module, page 3-24](#page-23-0)
- [Replacing Solid State Drives in the Rear Panel Solid State Drive Bays, page 3-25](#page-24-0)

### <span id="page-17-2"></span>**4K Sector Format Drives Considerations**

- You must boot 4K sector format drives in UEFI mode, not legacy mode. See Setting Up Booting in [UEFI Mode in the BIOS Setup Utility, page 3-18](#page-17-1) or [Setting Up Booting in UEFI Mode in the Cisco](#page-18-0)  [IMC GUI, page 3-19](#page-18-0).
- Do not configure 4K sector format and 512-byte sector format drives as part of the same RAID volume.
- Operating system support on 4K sector drives is as follows: Windows: Win2012 and Win2012R2; Linux: RHEL 6.5, 6.6, 6.7, 7.0, 7.2; SLES 11 SP3, and SLES 12. ESXi/Vmware is not supported.

#### <span id="page-17-1"></span>**Setting Up Booting in UEFI Mode in the BIOS Setup Utility**

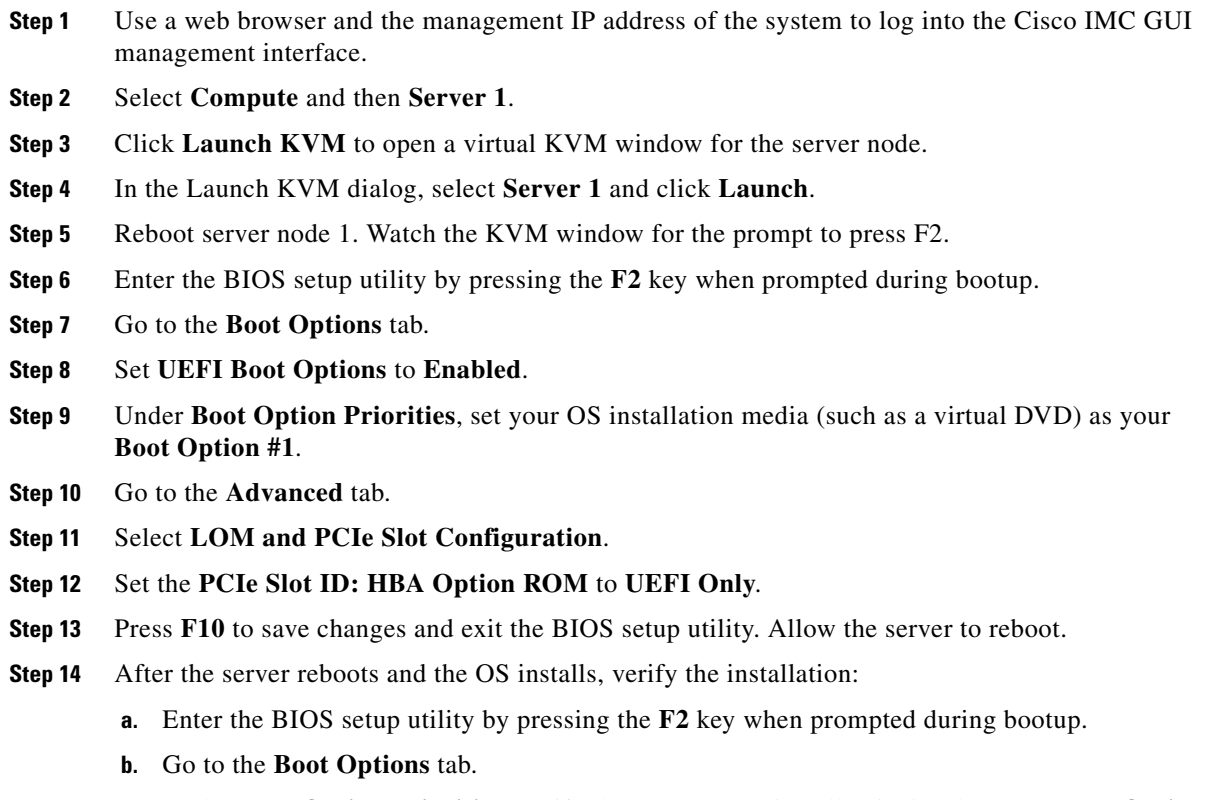

**c.** Under **Boot Option Priorities**, verify that the OS you installed is listed as your **Boot Option #1**.

#### <span id="page-18-0"></span>**Setting Up Booting in UEFI Mode in the Cisco IMC GUI**

- **Step 1** Use a web browser and the management IP address of the system to log into the Cisco IMC GUI management interface.
- **Step 2** Select **Compute** and then **Server 1**.
- **Step 3** Select the **BIOS** tab.
- **Step 4** Under **BIOS Properties**, set **Configured Boot Order** to **UEFI**.
- **Step 5** Click **Save Changes**.
- **Step 6** Click **Configure Boot Order**.
- **Step 7** Select the **Advanced** tab.
- **Step 8** Click **Add Local HDD**.
- **Step 9** In the Add Local Disk dialog, enter the information for the 4K sector format drive. Enter a name and specify Slot **M**.
- **Step 10** Click **Save Changes**.
- **Step 11** Click **Add Virtual Media**.
- **Step 12** In the Add Virtual Media dialog, enter a name for your OS installation virtual media.
- **Step 13** Click **Save Changes**.
- **Step 14** Click **Close**.
- **Step 15** Click **Launch KVM** to open a virtual KVM window for the server node.
- **Step 16** In the Launch KVM dialog, select **Server 1** and click **Launch**.
- **Step 17** Activate virtual media. Pull down the **Virtual Media** menu on the KVM window and select **Activate Virtual Devices**.
- **Step 18** Reboot the server node.
- **Step 19** Press **F6** during the boot to enter the boot device menu.
- **Step 20** Select **UEFI: Cisco vKVM-Mapped vDVD** and press **Enter**.
- **Step 21** Proceed with the installation of your OS.

After the OS installs and the system reboots, your OS is listed as a boot option.

Г

### <span id="page-19-0"></span>**Replacing Hard Drives in the Internal Drive Compartment**

This section contains the following topics:

- [Internal Drive Population Guidelines, page 3-20](#page-19-1)
- **•** [Identifying a Faulty Internal Drive, page 3-21](#page-20-0)
- **•** [Replacing Internal Drives, page 3-23](#page-22-0)

#### <span id="page-19-1"></span>**Internal Drive Population Guidelines**

The system has 56 internal drive bays in the main chassis. [Figure 3-8](#page-20-1) shows the internal drive bay numbering. When populating internal drives, follow these guidelines:

- **•** Populate drive bays starting from the lowest-numbered bays to the highest.
- The four colored boxes shown in [Figure 3-8](#page-20-1) represent the four power groups in which power is distributed to the drive bays. This might be useful for troubleshooting power rail problems.
- **•** When ordering the system, it is configurable with disk multipacks. The supported configurations of multipacks are listed below. See the *[Cisco UCS C3160 Rack Server Spec Sheet](http://www.cisco.com/c/dam/en/us/products/collateral/servers-unified-computing/ucs-c-series-rack-servers/c3160-spec-sheet.pdf)* for hardware ordering and configuration information.
	- **–** The UCSC-C3X60-14HD4, UCSC-C3X60-28HD4, and UCSC-C3X60-42HD4 multipacks can be selected along with the UCSC-C3X60-SSD4 multipack.
	- **–** The UCSC-C3X60-56HD4 multipack cannot be selected with any other multipack.
	- **–** The UCSC-C3X60-14HD6, UCSC-C3X60-28HD6, and UCSC-C3X60-42HD6 multipacks can be selected along with the UCSC-C3X60-SSD6 multipack.
	- **–** The UCSC-C3X60-56HD6 multipack cannot be selected with any other multipack.
	- **–** You cannot mix 4 TB SAS-2 multipacks with 6 TB SAS-3 multipacks.

П

|     | HDD01                   | 甲                      | HDD15                            | 甲                       | HDD29                  | 甲                  | HDD43                             | Hø               | 卿                 | B                      | ⊕ | $\bullet$ | $\bullet$ |
|-----|-------------------------|------------------------|----------------------------------|-------------------------|------------------------|--------------------|-----------------------------------|------------------|-------------------|------------------------|---|-----------|-----------|
|     | HDD <sub>02</sub>       | æй<br>唎                | HDD16                            | æй<br>晍                 | HDD30                  | 唎                  | HDD44                             | æ.<br>EE.<br>lol | mm<br><b>FAN</b>  | $ 0 ^{\circ}$<br>D     |   |           |           |
|     | HDD03                   | <b>Mark</b><br>व्ह्य∥  | HDD17                            | 20 M<br>唎               | HDD31                  | W<br>唎             | HDD45                             | ΞĪ.<br>雛         | 1,2<br>麗          | ∙Ø9                    |   |           |           |
| lo. | HDD04                   | 旰                      | HDD18                            | in M<br>聑               | HDD32                  |                    | HDD46                             | шU,<br>頣         | 蠾<br>وصدلا        |                        |   |           |           |
|     | HDD05                   | أتلصه<br>唎             | HDD19                            | a M<br>唎                | HDD33                  | 甲                  | HDD47                             | 躣<br>C           | IMM               |                        |   |           |           |
|     | HDD06                   | юĦ<br>唎                | HDD <sub>20</sub>                | юW<br>罁                 | HDD34                  | юW<br>明            | HDD48                             | s T<br>誰         | <b>FAN</b><br>3,4 | 100                    |   |           |           |
|     | HDD07                   | 一次用<br>唎               | HDD <sub>21</sub>                | <b>Beat Hill</b><br>唎   | HDD35                  | <b>MARKET</b><br>唎 | HDD49                             | lol<br>ᇤ         | E<br>life         |                        |   |           |           |
|     | HDD08                   | 唎                      | HDD22                            | 唎                       | HDD36                  | 唎                  | HDD50                             | 睴<br>loll        |                   | $\lim_{\epsilon\to 0}$ |   |           |           |
|     | HDD09                   | <b>Beatfill</b><br>म्म | HDD <sub>23</sub>                | a M<br>唎<br>ro⁄at       | HDD37                  | 医颅骨<br>唎           | HDD51                             | ಮಾ<br>睚<br>æ     | IMM<br><b>FAN</b> | $\sqrt{25}$            |   |           |           |
|     | HDD10                   | 甲                      | HDD <sub>24</sub>                | 唎<br>Ξľ                 | HDD38                  | 甲                  | HDD <sub>52</sub>                 | 誰<br>⊚<br>z.     | $^{5,6}$<br>H     |                        |   |           |           |
| G   | HDD11                   |                        | HDD25                            | 頣                       | HDD39                  |                    | HDD53                             | 睚                | ne)<br>曑          |                        |   |           |           |
|     | HDD12                   | 甲                      | HDD <sub>26</sub>                | 唎<br>▄▄<br><b>SOLAT</b> | HDD40                  | 鞙                  | HDD54                             | 誰<br>æ           |                   |                        |   |           |           |
| Шэ  | HDD13                   | मा                     | HDD27                            | 唎                       | HDD41                  | 呷                  | <b>HDD55</b>                      | u.<br>lo         | <b>FAN</b><br>7,8 | $\sqrt{35}$            |   |           |           |
|     | HDD14<br>$\overline{1}$ | 甲                      | HDD <sub>28</sub><br>ر سوم است ب | 甲                       | HDD42<br><u>enpera</u> | 硱                  | HDD56<br>م سوال المياني.<br>مراجع |                  | <u>is i</u>       |                        | ⊕ | ◉         | ⊕         |

<span id="page-20-1"></span>*Figure 3-8 Internal Drive Bay Numbering* 

#### <span id="page-20-0"></span>**Identifying a Faulty Internal Drive**

The system has internal-drive fault LEDs on the right-front handle (see [Figure 3-1](#page-1-1)). Use these LEDs to get an indication of the location of a failing drive.

- **Step 1** Observe the internal-drive fault LEDs on the right-front handle.
	- **•** The two columns of LEDs correspond to the two halves of the internal drive compartment (under either the right- or left-side top cover).
	- The four numbered rows of LEDs correspond to the four horizontal rows of drive bays (14 drive bays in each row).

See [Figure 3-9](#page-21-0) for an example. In this example, the amber LED indicates that the failing drive is in the right half of the internal drive compartment, in row 3.

**Step 2** Open the right- or left-side cover and look at the fault LEDs on the drive trays.

A solid amber fault LED indicates a failed drive.

<span id="page-21-0"></span>*Figure 3-9 Internal-Drive Status LED Example* 

**1** Internal-drive fault LEDs on right-front handle of system, indicating faulty drive in right side of row 3 **3** Front of system **2** Fault LED on drive carrier 353452 HDD01 HDD02 HDD03 HDD04 HDD05 HDD06 HDD07 HDD08 HDD09 HDD10 HDD11 HDD12 HDD13 HDD14 HDD15 HDD16 HDD17 HDD18 HDD19 HDD20 HDD21 HDD22 HDD23 HDD24 HDD25 HDD26 HDD27 HDD28 HDD29 HDD30 HDD31 HDD32 HDD33 HDD34 HDD35 HDD36 HDD37 HDD38 HDD39 HDD40 HDD41 HDD42 HDD43 HDD44 HDD45 HDD46 HDD47 HDD48 HDD49 HDD50 HDD51 HDD52 HDD53 HDD54 HDD55 HDD56 **1 1 2 3 4 2 3 4 2 1 3**

#### <span id="page-22-0"></span>**Replacing Internal Drives**

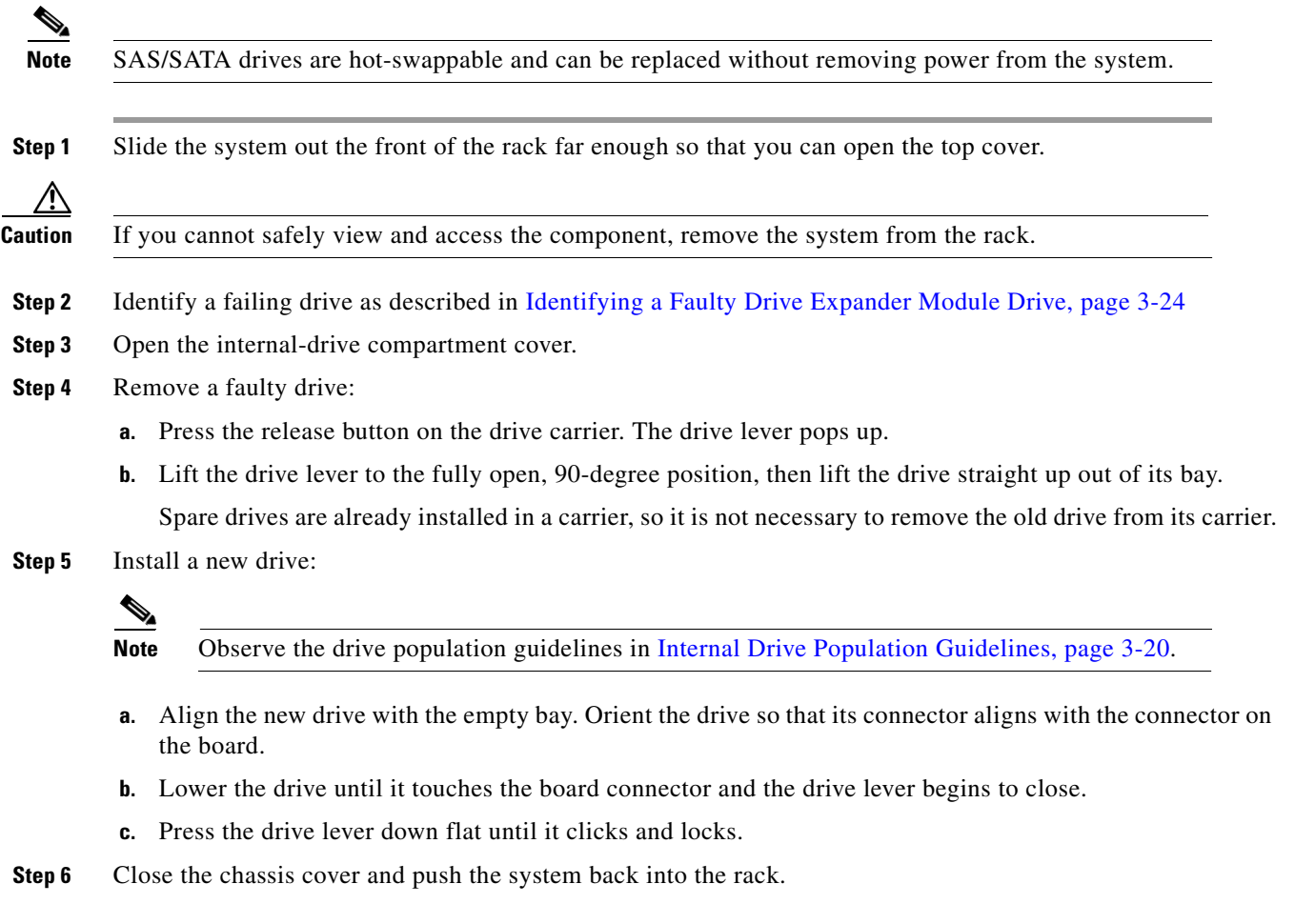

#### *Figure 3-10 Internal Drive Carrier Features*

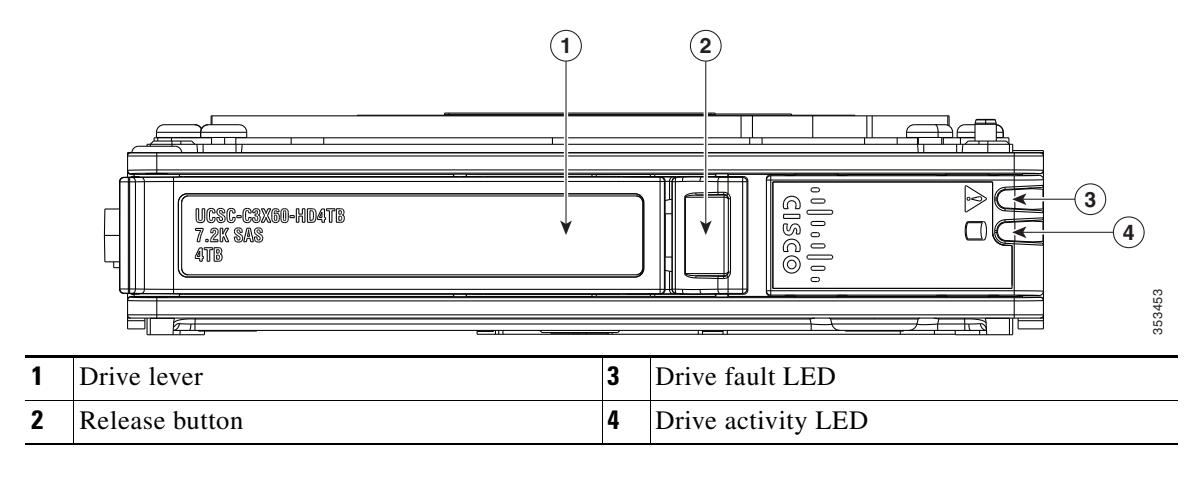

### <span id="page-23-0"></span>**Replacing Hard Drives in the Optional Drive Expander Module**

This section contains the following topics:

- **•** [Drive Expander Module Drives Population Guidelines, page 3-24](#page-23-3)
- **•** [Identifying a Faulty Drive Expander Module Drive, page 3-24](#page-23-1)
- **•** [Replacing Drive Expander Module Drives, page 3-24](#page-23-4)

#### <span id="page-23-3"></span>**Drive Expander Module Drives Population Guidelines**

The optional drive expander module can hold up to four 3.5-inch drives. Drive numbering is shown in [Figure 3-11.](#page-23-2) When populating these drives, follow these guidelines.

**•** Populate drives starting with the lowest-numbered bay to the highest.

<span id="page-23-2"></span>*Figure 3-11 Drive Expander Module and Solid State Drive Numbering*

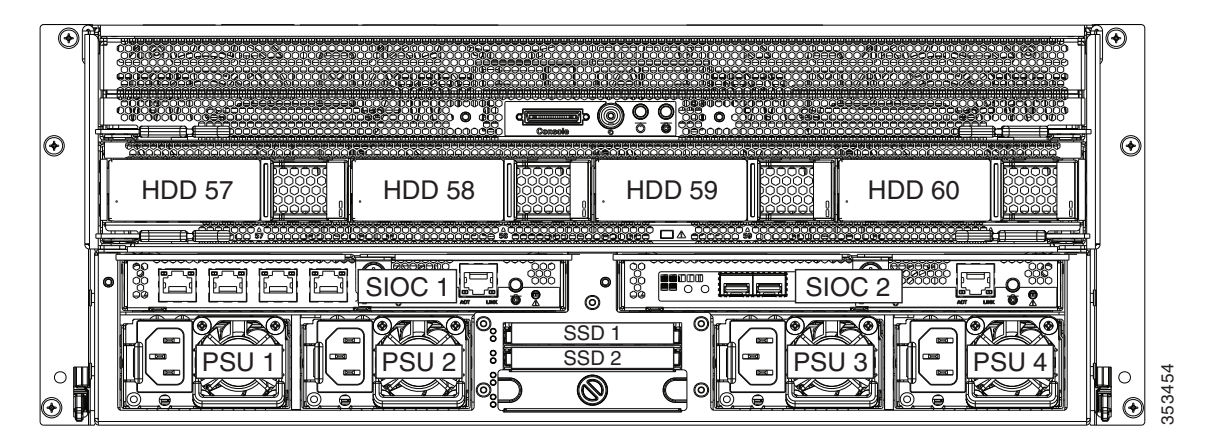

#### <span id="page-23-1"></span>**Identifying a Faulty Drive Expander Module Drive**

Each drive carrier has a fault LED that lights solid amber to indicate a failing drive.

#### <span id="page-23-4"></span>**Replacing Drive Expander Module Drives**

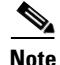

**Note** SAS/SATA drives are hot-swappable and can be replaced without removing power from the system.

- **Step 1** Identify a failing drive as described in [Identifying a Faulty Drive Expander Module Drive, page 3-24.](#page-23-1)
- **Step 2** Remove a faulty drive:
	- **a.** Press the release button on the drive carrier. The drive lever pops up.
	- **b.** Lift the drive lever to the fully open position, then pull the drive straight up out of its bay. Spare drives are already installed in a carrier, so it is not necessary to remove the old drive from its carrier.
- **Step 3** Install a new drive:

**Note** Observe the drive population guidelines in [Drive Expander Module Drives Population](#page-23-3)  [Guidelines, page 3-24.](#page-23-3)

- **a.** Align the new drive with the empty bay and then push the drive in until it touches the board connector and the drive lever begins to close.
- **b.** Press the drive lever down flat until it clicks and locks.

#### *Figure 3-12 Drive Expander Module Drive Carrier Features*

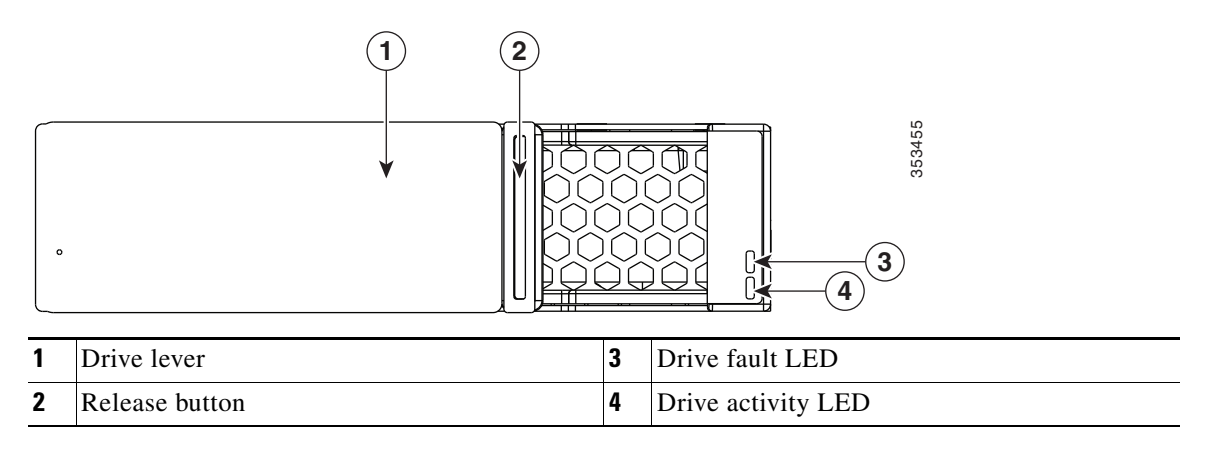

### <span id="page-24-0"></span>**Replacing Solid State Drives in the Rear Panel Solid State Drive Bays**

This section contains the following topics:

- **•** [Solid State Drive Population Guidelines, page 3-25](#page-24-1)
- **•** [Replacing Solid State Drives, page 3-26](#page-25-0)
- **•** [Selecting SATA Mode in the BIOS for SSDs, page 3-27](#page-26-0)

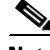

**Note** The two SSDs can be mirrored in a RAID 1 configuration when managed in advanced host controller interface (AHCI) mode through your Windows or Linux operating system. The AHCI SATA mode must be enabled in the BIOS, as described in [Selecting SATA Mode in the BIOS for SSDs, page 3-27.](#page-26-0)

#### <span id="page-24-1"></span>**Solid State Drive Population Guidelines**

There are two supported bays for solid state drives in the rear panel. Drive numbering is shown in [Figure 3-11](#page-23-2). When populating these drives, follow these guidelines.

**Note** At this time, only the top two solid state drive bays are supported (see [Figure 3-11\)](#page-23-2).

- **•** Populate drives starting with the lowest-numbered bay to the highest.
- **•** Keep the blanking panel in the lower two SSD bays to ensure proper air flow.

Г

#### <span id="page-25-0"></span>**Replacing Solid State Drives**

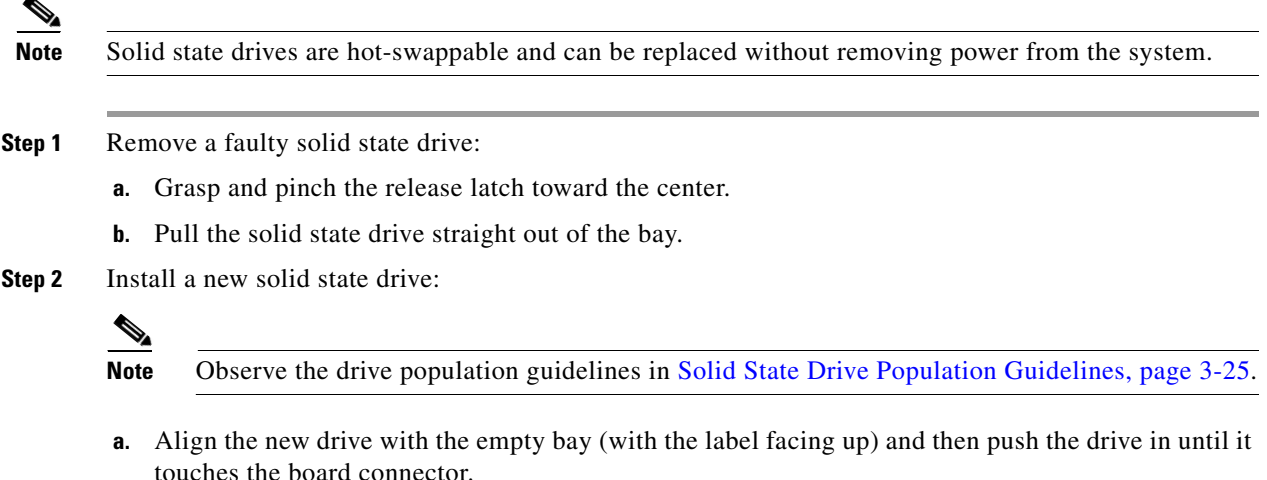

**b.** Grasp and pinch the release latch toward the center while you push the drive fully into the bay, and then release the release latch.

### *Figure 3-13 Solid State Drive Bay Features*

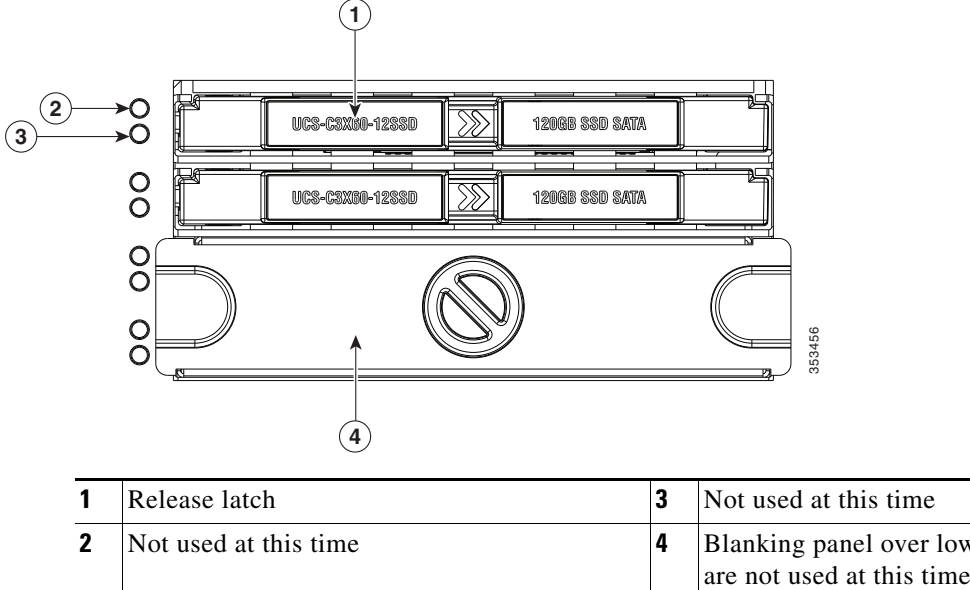

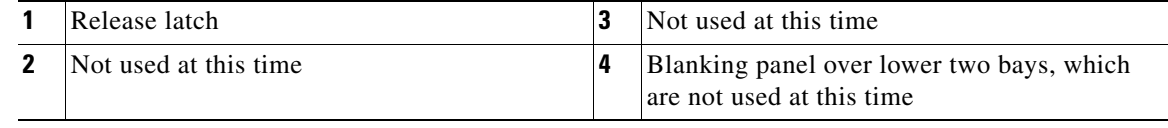

a ka

### <span id="page-26-0"></span>**Selecting SATA Mode in the BIOS for SSDs**

The default SATA mode for controlling the SSDs is AHCI Mode. If you want to control the SSD pair in AHCI mode, no further steps are necessary.

- **Step 1** Boot the server node and press **F2** when prompted to enter the BIOS Setup utility for that server node.
- **Step 2** In the utility, choose the **Advanced** tab, and then choose **SATA Configuration**.
- **Step 3** Set **SATA Mode** to your choice:
	- **•** Disabled—The embedded RAID controller is disabled.
	- AHCI Mode [Default]—Advanced host controller interface. You can manage the SSD pair by using your operating system's storage management feature.
- **Step 4** Press **F10** to save your changes and exit the utility.

### <span id="page-27-0"></span>**Replacing Fan Modules**

Each fan module contains two fans. See [Figure 3-14](#page-28-0) for the fan numbering. The odd-numbered fan is at the top of the fan module and the even-numbered fan is at the bottom of the fan module.

You do not have to shut down or power off the system to replace fan modules because they are hot-swappable.

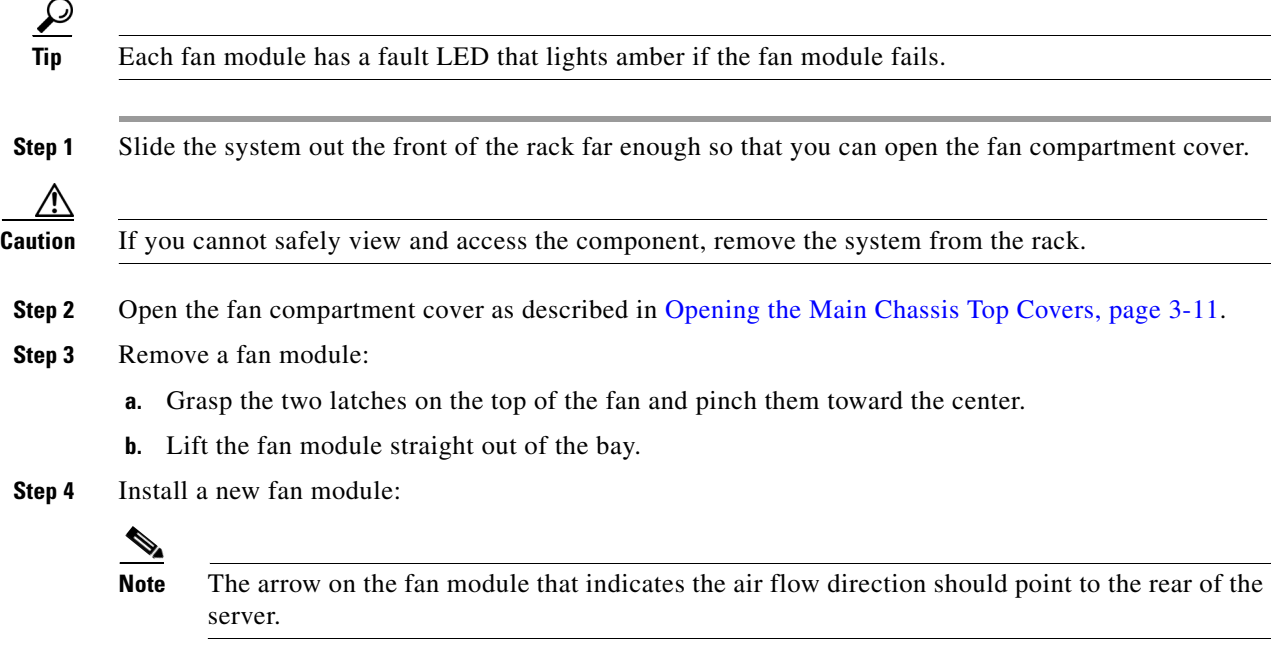

- **a.** Align the fan module with the bay so that the connector on the bottom of the fan module is aligned with the socket on the floor of the chassis.
- **b.** Lower the fan module until it touches the socket, then push down firmly until the latch locks.

**Step 5** Close the fan compartment cover and then push the system back into the rack.

<span id="page-28-0"></span>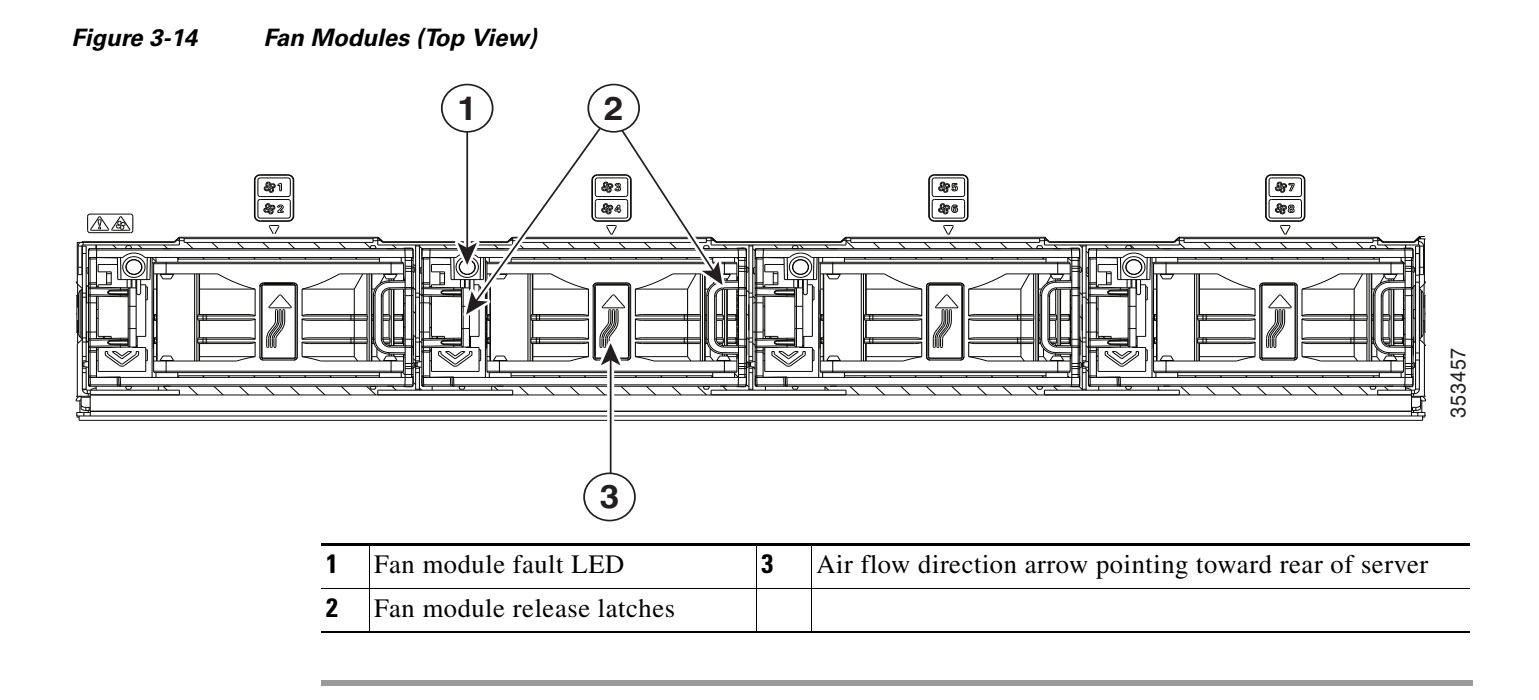

### <span id="page-29-1"></span>**Replacing a Server Node**

The system can support one server node. The server node must be in the uppermost bay of the system.

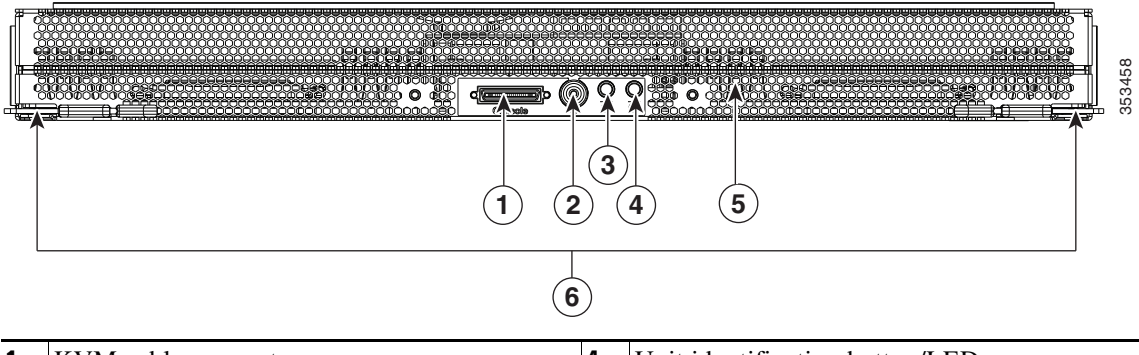

<span id="page-29-0"></span>*Figure 3-15 Server Node External Features* 

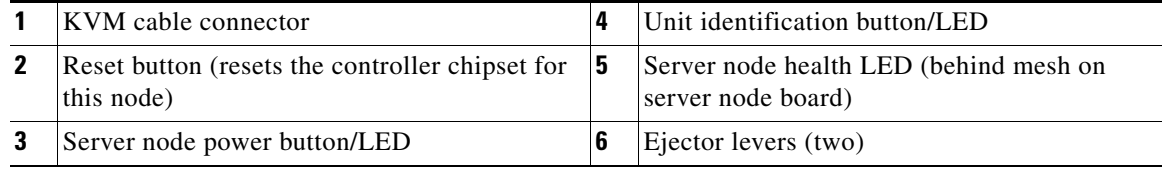

The server node is accessed from the rear of the system, so you do not have to pull the system out from the rack.

### ΛN

**Caution** Before you replace a server node, export and save the Cisco IMC configuration from the node if you want that same configuration on the new node. You can import the saved configuration to the new replacement node after you install it.

**Step 1** Optional—Export the Cisco IMC configuration from the server that you are replacing so that you can import it to the replacement server node. If you choose to do this, use the procedure in [Exporting Cisco](#page-30-0)  [IMC Configuration From a Server Node, page 3-31,](#page-30-0) then return to the next step.

**Note** You do not have to power off the chassis in the next step. Replacement with chassis powered on is supported if you shut down the server node before removal.

- **Step 2** Shut down the server node by using the software interface or by pressing the node power button, as described in [Shutting Down an Individual Server Node, page 3-10](#page-9-1).
- **Step 3** Remove a server node from the system:
	- **a.** Grasp the two ejector levers and pinch their latches to release the levers (see [Figure 3-15](#page-29-0)).
	- **b.** Rotate both levers to the outside at the same time to evenly disengage the server node from its midplane connectors.
	- **c.** Pull the server node straight out from the system.
- **Step 4** Install a server node:
	- **a.** With the two ejector levers open, align the new server node with the empty bay.

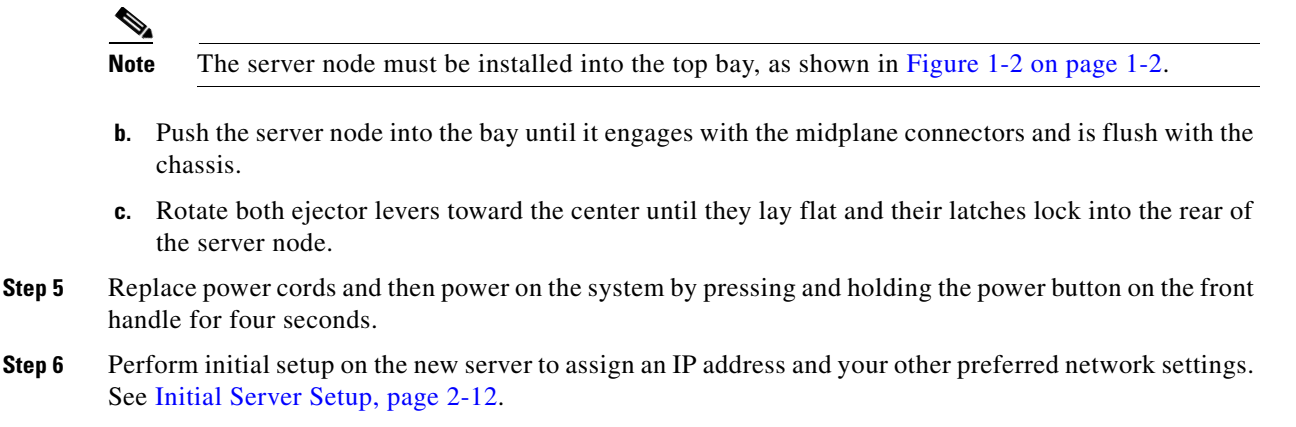

**Step 7** Optional—Import the Cisco IMC configuration that you saved in step 1. If you choose to do this, use the procedure in [Importing Cisco IMC Configuration To a Server Node, page 3-32.](#page-31-0)

### <span id="page-30-0"></span>**Exporting Cisco IMC Configuration From a Server Node**

This operation can be performed using either the GUI or CLI interface of the Cisco IMC. The example in this procedure uses the CLI commands. For more information see *Exporting a Cisco IMC Configuration* in the CLI and GUI guides here: [Configuration Guides.](http://www.cisco.com/c/en/us/support/servers-unified-computing/ucs-c-series-integrated-management-controller/products-installation-and-configuration-guides-list.html)

- **Step 1** Log in to the IP address and CLI interface of the server node that you are replacing.
- **Step 2** Enter the following commands as you are prompted:

```
Server# scope cimc
Server /cimc# scope import-export
Server /cimc/import-export# export-config <protocol> <ip-address> <path-and-filename>
```
**Step 3** Enter the user name, password, and pass phrase.

This sets the user name password, and pass phrase for the file that you are exporting. The export operation begins after you enter a pass phrase, which can be anything that you choose.

To determine whether the export operation has completed successfully, use the show detail command. To abort the operation, type CTRL+C.

The following is an example of an export operation. In this example, the TFTP protocol is used to export the configuration to IP address 192.0.2.34, in file /ucs/backups/cimc5.xml.

```
Server# scope cimc
Server /cimc # scope import-export
Server /cimc/import-export # export-config tftp 192.0.2.34 /ucs/backups/cimc5.xml
Username:xxxx
Password:****
Passphrase:***
Export config started. Please check the status using "show detail".
Server /cimc/import-export # show detail
Import Export:
Operation: EXPORT
Status: COMPLETED
Error Code: 100 (No Error)
Diagnostic Message: NONE
```
### <span id="page-31-0"></span>**Importing Cisco IMC Configuration To a Server Node**

This operation can be performed using either the GUI or CLI interface of the Cisco IMC. The example in this procedure uses the CLI commands. For more information see *Importing a Cisco IMC Configuration* in the CLI and GUI guides here: [Configuration Guides](http://www.cisco.com/c/en/us/support/servers-unified-computing/ucs-c-series-integrated-management-controller/products-installation-and-configuration-guides-list.html).

- **Step 1** Log in to the IP address and CLI interface of the new server node.
- **Step 2** Enter the following commands as you are prompted:

```
Server# scope cimc
Server /cimc# scope import-export
Server /cimc/import-export# import-config <protocol> <ip-address> <path-and-filename>
```
**Step 3** Enter the user name, password, and pass phrase.

This should be the user name, password, and pass phrase that you used during the export operation. The import operation begins after you enter the pass phrase.

The following is an example of an import operation. In this example, the TFTP protocol is used to import the configuration from IP address 192.0.2.34, from file /ucs/backups/cimc5.xml.

```
Server# scope cimc
Server /cimc # scope import-export
Server /cimc/import-export # import-config tftp 192.0.2.34 /ucs/backups/cimc5.xml
Username:xxxx
Password:****
Passphrase:***
Export config started. Please check the status using "show detail".
Server /cimc/import-export # show detail
Import Export:
Operation: Import
Status: COMPLETED
Error Code: 100 (No Error)
Diagnostic Message: NONE
```
### <span id="page-32-0"></span>**Replacing a Drive Expander Module**

The system can support one optional drive expander module.

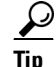

**Tip** The module contains one fault LED that indicates when the module has failed (see [Figure 3-16\)](#page-32-1).

<span id="page-32-1"></span>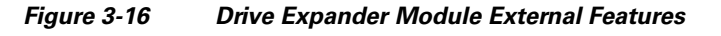

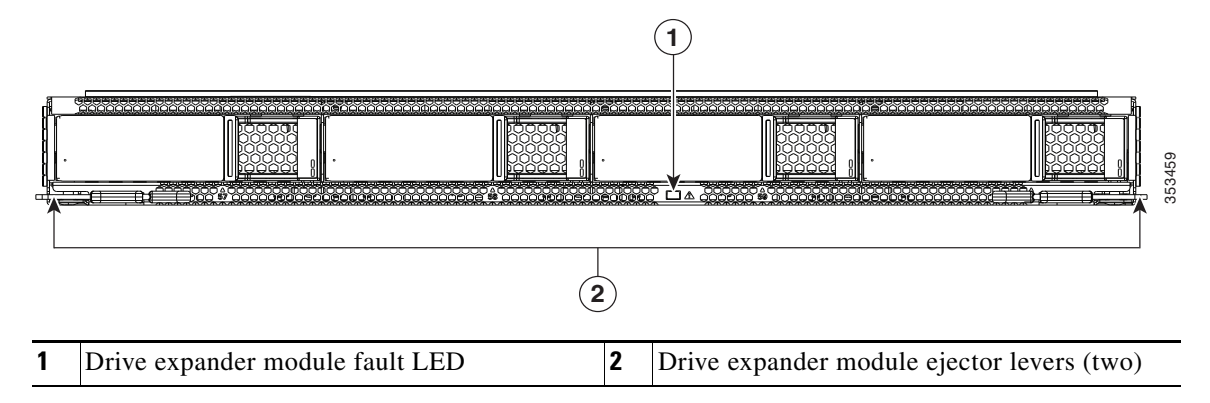

**Note** The drive expander module is hot-swappable, which means that you can remove it without shutting down system power.

The drive expander module is accessed from the rear of the system, so you do not have to pull the system out from the rack.

- **Step 1** Remove a drive expander module from the system:
	- **a.** Grasp the two module ejector levers and pinch their latches to release the levers (see [Figure 3-16\)](#page-32-1).
	- **b.** Rotate both levers to the outside at the same time to evenly disengage the module from the midplane connectors.
	- **c.** Pull the module straight out from the system.
- **Step 2** Remove any drives from the old module and move them to your new drive expander module. Install each drive to the same position that it occupied in the old module.
- **Step 3** Install a new drive expander module:
	- **a.** With the two ejector levers open, align the new module with the empty bay.
	- **b.** Push the module into the bay until it engages with the midplane connectors.
	- **c.** Rotate both ejector levers toward the center until they lay flat and their latches lock into the rear of the module.

Г

### <span id="page-33-0"></span>**Replacing a System I/O Controller**

The system can support up to two system I/O controllers (SIOCs).

#### *Figure 3-17 SIOC External Features*

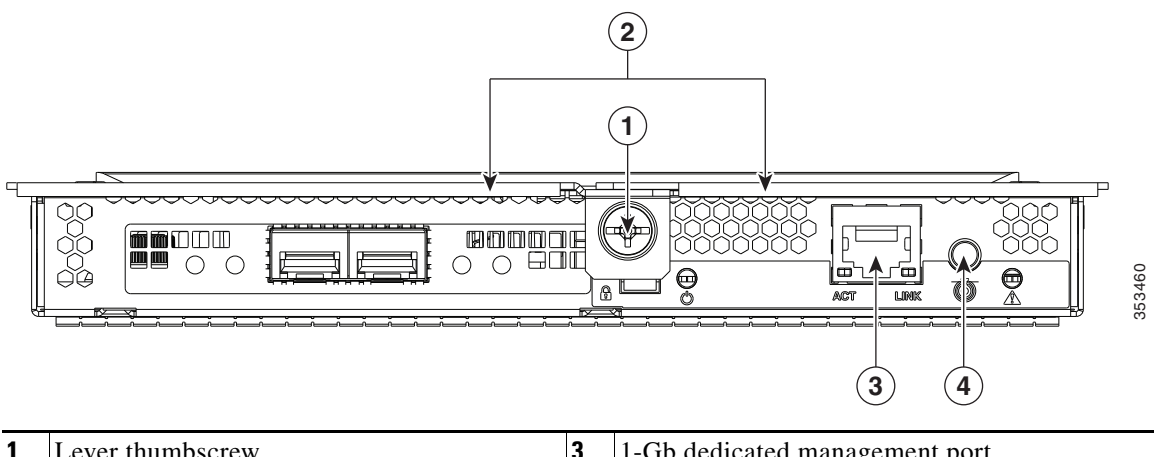

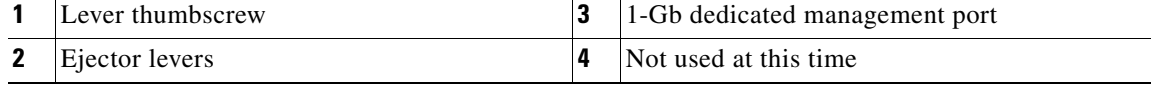

You do not have to slide the system out of the rack to remove the SIOC from the rear of the system.

- **Step 1** Shut down and remove power from the entire system, as described in [Shutting Down and Powering Off](#page-8-2)  [the System Chassis, page 3-9](#page-8-2).
- **Step 2** Remove the SIOC from the system:
	- **a.** Loosen the single captive thumbscrew on the SIOC and then open its two hinged ejector levers to evenly disengage the SIOC from its midplane connector.
	- **b.** Pull the SIOC from the system.
- **Step 3** If you want to move an adapter card from the old SIOC to your replacement SIOC, use the procedure in [Replacing an Adapter Card Inside the SIOC, page 3-55.](#page-54-0)
- **Step 4** Install the new SIOC:

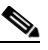

**Note** If you have only one SIOC, it must be in SIOC bay 1 (see Figure 1-2 on page 1-2).

- **a.** Push the SIOC into its bay until it stops against the internal backplane.
- **b.** Close the two ejector levers on the SIOC to fully engage the SIOC connector with the midplane connector.
- **c.** Tighten the thumbscrew on the SIOC ejector levers.
- **Step 5** Replace power cables, and then power on the system by pressing and holding the power button for four seconds.

### <span id="page-34-0"></span>**Replacing a Power Supply**

The system can have two or four power supplies. When four power supplies are installed they are redundant as 2+2.

To replace or install a power supply, follow these steps:

**Note** If you have ordered a system with power supply redundancy (four power supplies), you do not have to power off the system to replace up to two power supplies because they are redundant as 2+2.

- **Step 1** Remove the power supply that you are replacing or a blank panel from an empty bay (see [Figure 3-18](#page-34-1)):
	- **a.** Perform one of the following actions:
		- **–** If your system has only two power supplies, shut down and power off the system as described in the ["Shutting Down and Powering Off the System Chassis" section on page 3-9.](#page-8-2)
		- **–** If your system has four power supplies, you do not have to power off the system.
	- **b.** Remove the power cord from the power supply that you are replacing.
	- **c.** Grasp the power supply handle while pinching the release lever towards the handle.
	- **d.** Pull the power supply out of the bay.
- **Step 2** Install a new power supply:
	- **a.** Grasp the power supply handle and insert the new power supply into the empty bay.
	- **b.** Push the power supply into the bay until the release lever locks.
	- **c.** Connect the power cord to the new power supply.
	- **d.** If you powered off the system, press and hold the system Power button for four seconds to return the system to main power mode.

<span id="page-34-1"></span>*Figure 3-18 Removing and Replacing Power Supplies*

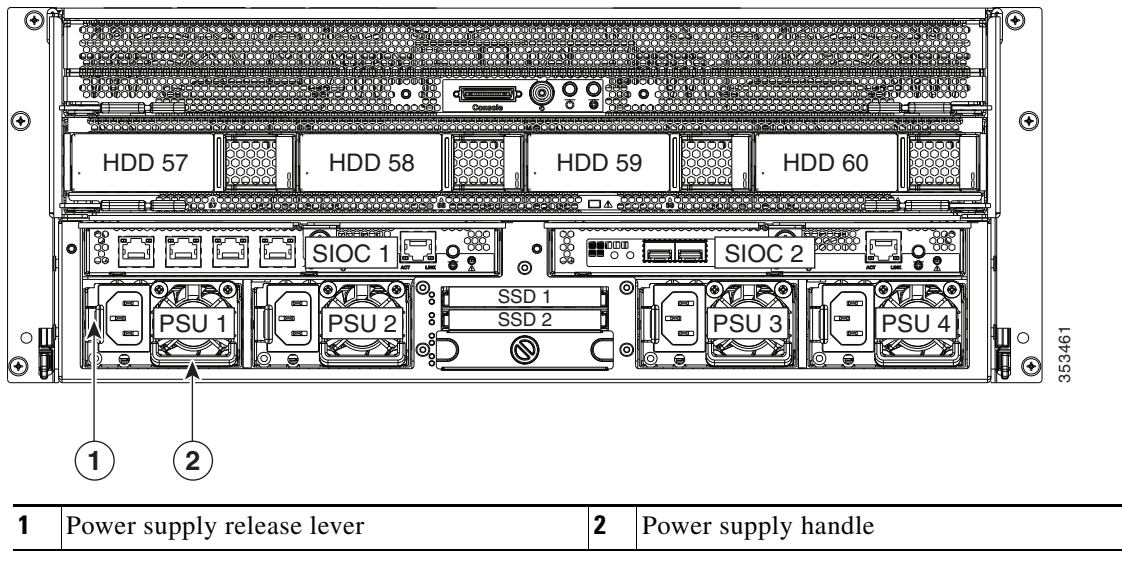

Г

### <span id="page-35-0"></span>**Replacing DIMMs Inside the Server Node**

The 16 DIMM sockets are inside the server node.

This section includes the following topics:

- **•** [DIMM Performance Guidelines and Population Rules, page 3-36](#page-35-1)
- **•** [DIMM Replacement Procedure, page 3-39](#page-38-0)

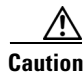

**Caution** DIMMs and their sockets are fragile and must be handled with care to avoid damage during installation.

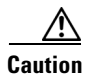

**Caution** Cisco does not support third-party DIMMs. Using non-Cisco DIMMs in the system might result in system problems or damage to the motherboard.

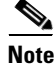

**Note** To ensure the best system performance, it is important that you are familiar with memory performance guidelines and population rules before you install or replace the memory.

### <span id="page-35-1"></span>**DIMM Performance Guidelines and Population Rules**

This section includes the following topics:

- **•** [DIMM Sockets, page 3-37](#page-36-0)
- **DIMM** Population Rules, page 3-37
- **•** [Memory Mirroring Mode, page 3-38](#page-37-0)
- **•** [Lockstep Channel Mode, page 3-38](#page-37-1)

#### <span id="page-36-0"></span>**DIMM Sockets**

[Figure 3-19](#page-36-2) shows the DIMM sockets and how they are numbered on a server node board.

- **•** A server node has 16 DDR3 DIMM sockets (8 for each CPU).
- **•** Channels are labeled with letters as shown in [Figure 3-19.](#page-36-2)

For example, channel A = DIMM sockets A1, A2.

**•** Each channel has two DIMM sockets. The blue socket in a channel is always socket 1.

<span id="page-36-2"></span>*Figure 3-19 DIMM Sockets and CPU Sockets on a Server Node Board* 

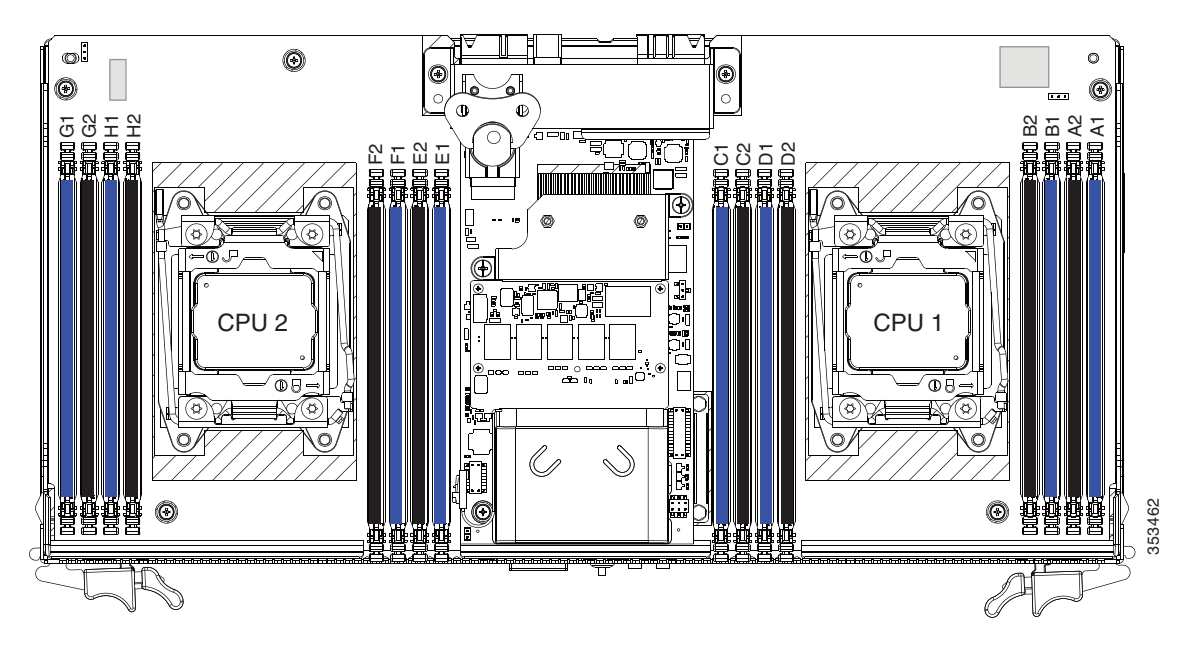

#### <span id="page-36-1"></span>**DIMM Population Rules**

Observe the following guidelines when installing or replacing DIMMs:

- **•** For optimal performance, spread DIMMs evenly across both CPUs and all channels.
- **•** Populate the DIMM sockets of each CPU identically. Populate the blue DIMM 1 sockets first, then the black DIMM 2 slots. For example, populate the DIMM slots in this order:
	- **1.** A1, E1, B1, F1, C1, G1, D1, H1
	- **2.** A2, E2, B2, F2, C2, G2, D2, H2
- **•** Observe the DIMM mixing rules shown in [Table 3-5.](#page-36-3)

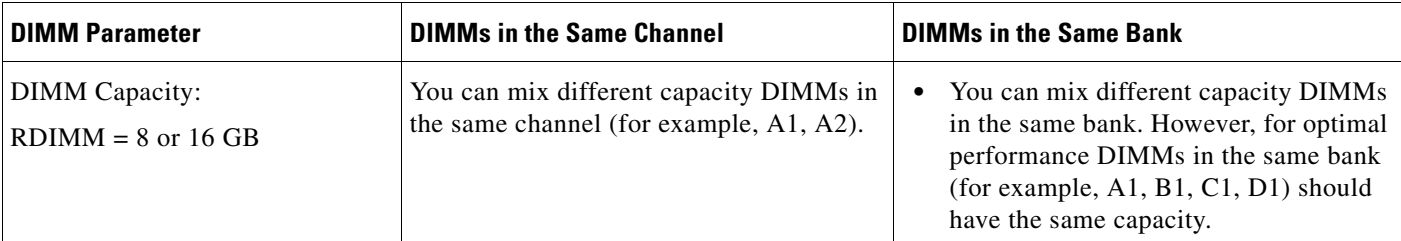

#### <span id="page-36-3"></span>*Table 3-5 DIMM Mixing Rules*

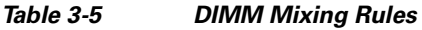

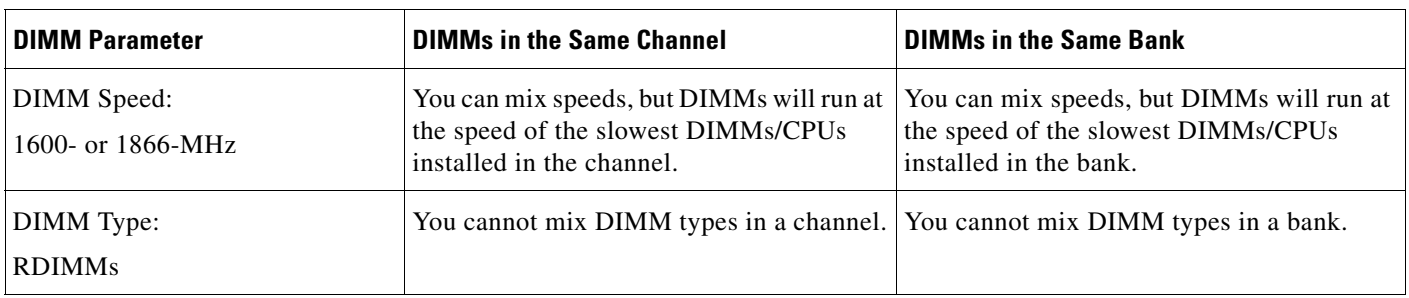

#### <span id="page-37-0"></span>**Memory Mirroring Mode**

When you enable memory mirroring mode, the memory subsystem simultaneously writes identical data to two channels. If a memory read from one of the channels returns incorrect data due to an uncorrectable memory error, the system automatically retrieves the data from the other channel. A transient or soft error in one channel does not affect the mirrored data, and operation continues.

Memory mirroring reduces the amount of memory available to the operating system by 50 percent because only one of the two populated channels provides data.

#### <span id="page-37-1"></span>**Lockstep Channel Mode**

When you enable lockstep channel mode, each memory access is a 128-bit data access that spans four channels.

Lockstep channel mode requires that all four memory channels on a CPU must be populated identically with regards to size and organization. DIMM socket populations within a channel do not have to be identical but the same DIMM slot location across all four channels must be populated the same.

For example, DIMMs in sockets A1, B1, C1, and D1 must be identical. DIMMs in sockets A2, B2, C2, and D2 must be identical. However, the A1-B1-C1-D1 DIMMs do not have to be identical with the A2-B2-C2-D2 DIMMs.

### <span id="page-38-0"></span>**DIMM Replacement Procedure**

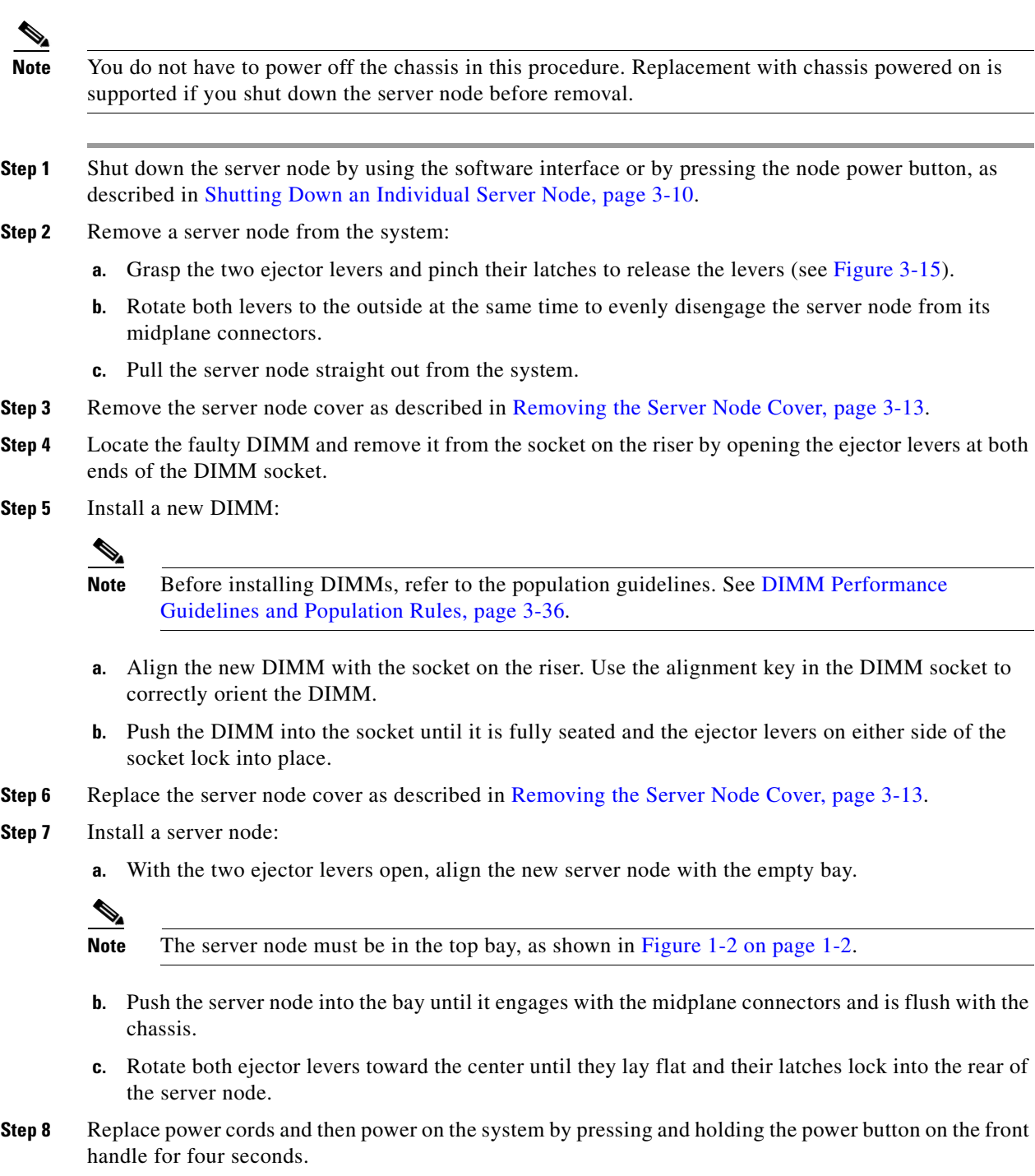

### <span id="page-39-0"></span>**Replacing CPUs and Heatsinks Inside the Server Node**

The CPUs are inside the server node. Although CPUs are not spared separately for this server, you might need to move your CPUs from a faulty server node module to a new server node module.

This section contains the following topics:

- **•** [CPU Configuration Rules, page 3-40](#page-39-2)
- **•** [CPU Replacement Procedure, page 3-40](#page-39-1)
- **•** [Additional CPU-Related Parts To Order With RMA Replacement Server Nodes, page 3-45](#page-44-0)

### <span id="page-39-2"></span>**CPU Configuration Rules**

See [Figure 3-19](#page-36-2) for the CPU socket numbering.

• The server node must have two CPUs to operate.

### <span id="page-39-1"></span>**CPU Replacement Procedure**

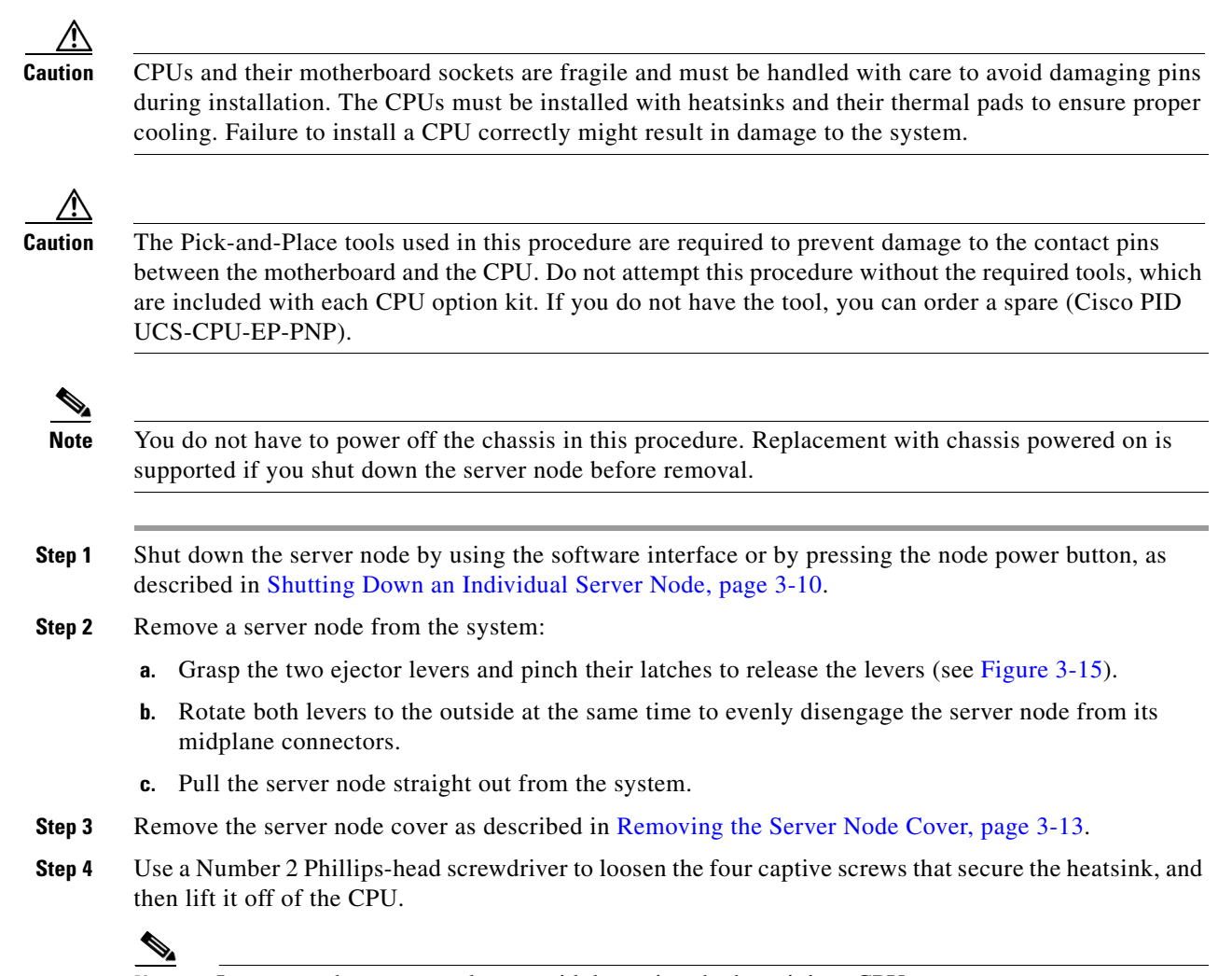

**Note** Loosen each screw evenly to avoid damaging the heatsink or CPU.

**Step 5** Unclip the first CPU retaining latch that is labeled with the  $\Box$  icon, and then unclip the second retaining latch that is labeled with the  $\bigoplus$  icon. See [Figure 3-20](#page-40-0).

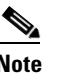

**Note** You must hold the first retaining latch open before you can lift the second retaining latch.

**Step 6** Open the hinged CPU cover plate. See [Figure 3-20.](#page-40-0)

<span id="page-40-0"></span>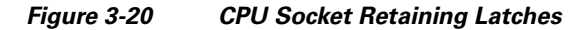

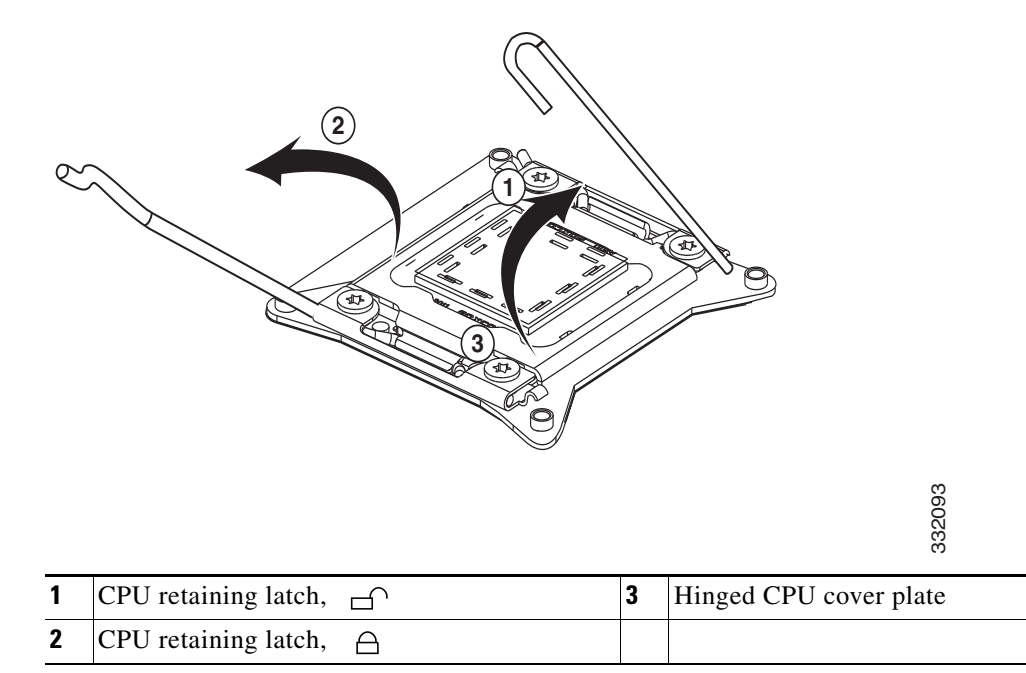

#### **Step 7** Remove the old CPU:

- **a.** Set the Pick-and-Place tool on the CPU in the socket, aligning the arrow on the tool with the registration mark on the socket (the small triangular mark). See [Figure 3-21.](#page-41-0)
- **b.** Press the top button on the tool to grasp the installed CPU.
- **c.** Lift the tool and CPU straight up.
- **d.** Press the top button on the tool to release the old CPU on an antistatic surface.

Г

<span id="page-41-0"></span>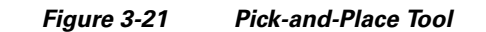

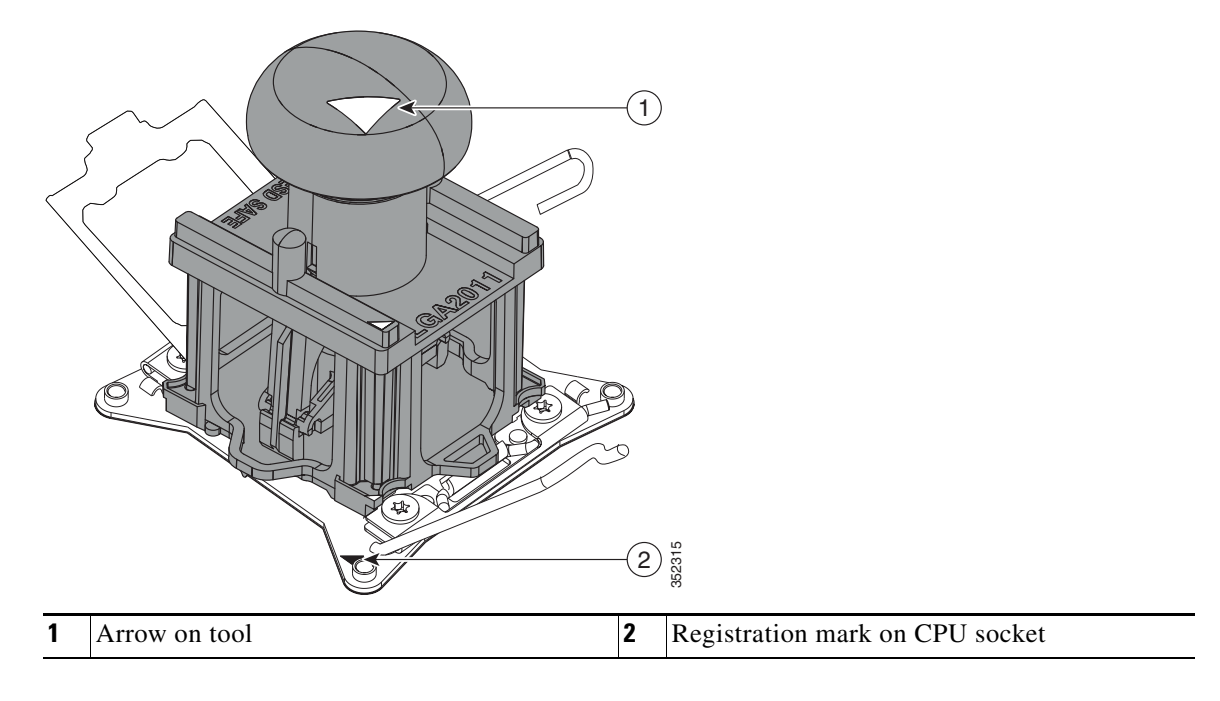

**Step 8** Insert the new CPU into the Pick-and-Place tool:

- **a.** Remove the new CPU from the packaging and place it on the pedestal that is included in the kit. Align the registration mark on the corner of the CPU with the arrow on the corner of the pedestal (see [Figure 3-22](#page-42-0)).
- **b.** Press down on the top button of the tool to lock it open.
- **c.** Set the Pick-and-Place tool on the CPU pedestal, aligning the arrow on the tool with the arrow on the corner of the pedestal. Make sure that the tabs on the tool are fully seated in the slots on the pedestal.
- **d.** Press the side lever on the tool to grasp and lock in the CPU.
- **e.** Lift the tool and CPU straight up off the pedestal.

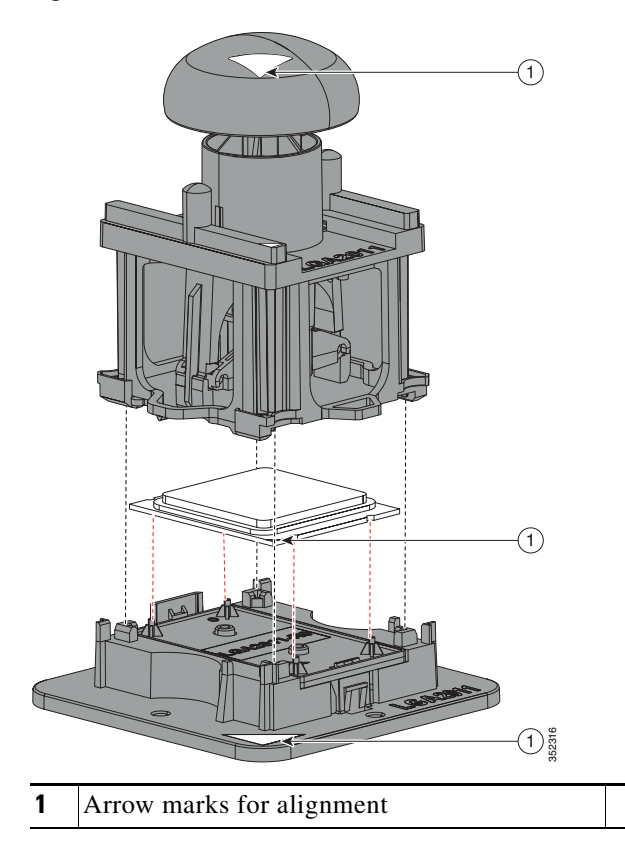

<span id="page-42-0"></span>*Figure 3-22 CPU and Pick-and-Place Tool on Pedestal* 

#### **Step 9** Install a new CPU:

**a.** Set the Pick-and-Place tool that is holding the CPU over the empty CPU socket on the motherboard.

### 

- **Note** Align the arrow on the top of the tool with the registration mark (small triangle) that is stamped on the metal of the CPU socket, as shown in [Figure 3-21 on page 3-42.](#page-41-0)
- **b.** Press the top button on the tool to set the CPU into the socket. Remove the empty tool.
- **c.** Close the hinged CPU cover plate.
- **d.** Clip down the CPU retaining latch with the  $\bigoplus$  icon first, then clip down the CPU retaining latch with the  $\bigcap$  icon. See [Figure 3-20 on page 3-41](#page-40-0).

**Step 10** Install a heatsink:

**Caution** The heatsink must have a new thermal grease on the heatsink-to-CPU surface to ensure proper cooling. If you are reusing a heatsink, you must remove the old thermal grease. If you are installing a new heatsink, skip to Step [c](#page-43-0) below.

- **a.** Apply an alcohol-based cleaning solution to the old thermal grease and let it soak for a least 15 seconds.
- **b.** Wipe all of the old thermal grease off the old heatsink using a soft cloth that will not scratch the heatsink surface.

Г

<span id="page-43-0"></span>**c.** Apply thermal grease from the syringe that is included with the new CPU to the top of the CPU. Apply about half the syringe contents to the top of the CPU in the pattern that is shown in [Figure 3-23.](#page-43-1)

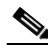

**Note** If you do not have a syringe of thermal grease, you can order a spare (Cisco PID UCS-CPU-GREASE3).

<span id="page-43-1"></span>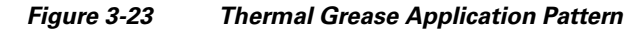

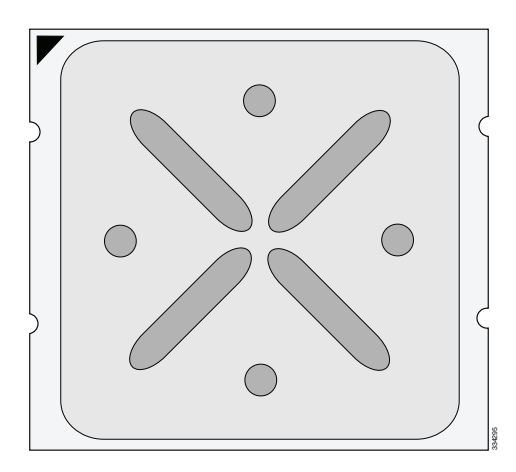

**d.** Align the heatsink captive screws with the motherboard standoffs, and then use a Number 2 Phillips-head screwdriver to tighten the captive screws evenly.

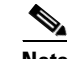

**Note** Alternate tightening each screw evenly to avoid damaging the heatsink or CPU.

- **Step 11** Replace the server node cover as described in [Removing the Server Node Cover, page 3-13](#page-12-0).
- **Step 12** Install a server node:
	- **a.** With the two ejector levers open, align the new server node with the empty bay.

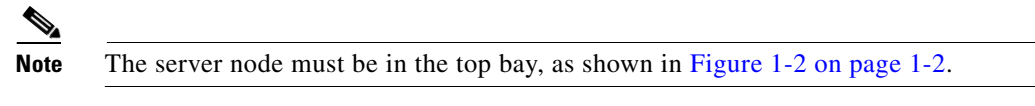

- **b.** Push the server node into the bay until it engages with the midplane connectors and is flush with the chassis.
- **c.** Rotate both ejector levers toward the center until they lay flat and their latches lock into the rear of the server node.
- **Step 13** Replace power cords and then power on the system by pressing and holding the power button on the front handle for four seconds.

Г

### <span id="page-44-0"></span>**Additional CPU-Related Parts To Order With RMA Replacement Server Nodes**

When a return material authorization (RMA) of the server node or CPU is done on a system, there are additional parts that might not be included with the CPU or motherboard spare bill of materials (BOM). The TAC engineer might need to add the additional parts to the RMA to help ensure a successful replacement.

- **•** Scenario 1—You are re-using the existing heatsinks:
	- **–** Heat sink cleaning kit (UCSX-HSCK=)
	- **–** Thermal grease kit for C3160 (UCS-CPU-GREASE3=)
	- **–** Intel CPU Pick-n-Place tool for EP CPUs (UCS-CPU-EP-PNP=)
- **•** Scenario 2—You are replacing the existing heatsinks:
	- **–** Heat sink (UCSB-HS-01-EP=)
	- **–** Heat sink cleaning kit (UCSX-HSCK=)
	- **–** Intel CPU Pick-n-Place tool for EP CPUs (UCS-CPU-EP-PNP=)

A CPU heatsink cleaning kit is good for up to four CPU and heatsink cleanings. The cleaning kit contains two bottles of solution, one to clean the CPU and heatsink of old thermal interface material and the other to prepare the surface of the heatsink.

It is important to clean the old thermal interface material off of the CPU prior to installing the heatsinks. Therefore, when ordering new heatsinks it is still necessary to order the heatsink cleaning kit at a minimum.

**Cisco UCS C3160 Rack Server Installation and Service Guide**

### <span id="page-45-0"></span>**Replacing a RAID Controller Card Inside the Server Node**

The Cisco modular RAID controller card connects to a mezzanine-style socket inside the server node. The SuperCap power module (SCPM) comes already attached to a new card, so you do not have to remove that separately.

### **RAID Card Firmware Compatibility**

Firmware on the RAID controller must be verified for compatibility with the current Cisco IMC and BIOS versions that are installed on the server. If not compatible, upgrade or downgrade the RAID controller firmware accordingly using the Host Upgrade Utility (HUU) for your firmware release to bring it to a compatible level.

See the HUU guide for your Cisco IMC release for instructions on downloading and using the utility to bring server components to compatible levels: [HUU Guides](http://www.cisco.com/c/en/us/support/servers-unified-computing/ucs-c-series-rack-servers/products-user-guide-list.html)

### **Replacement Procedure**

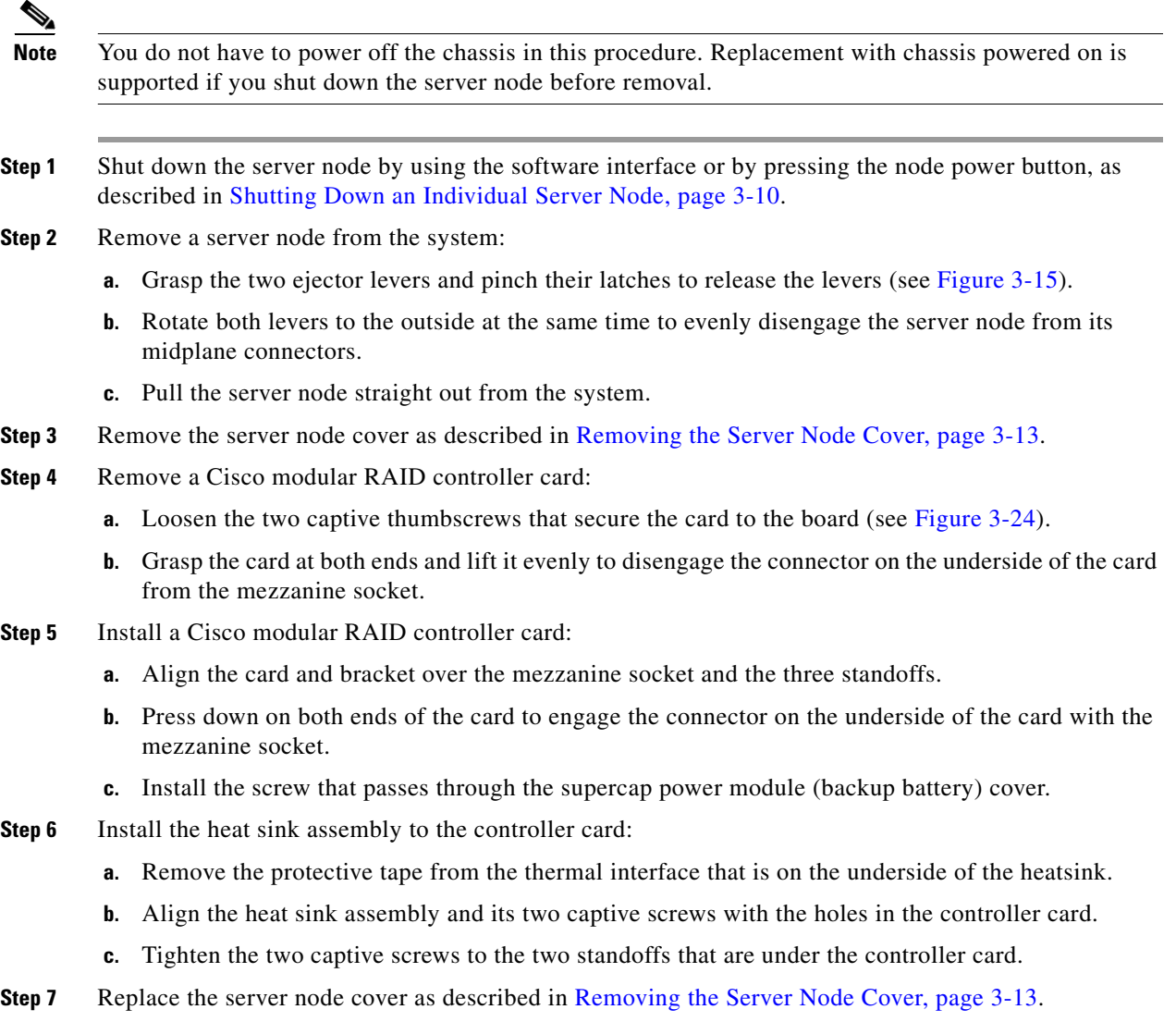

#### **Cisco UCS C3160 Rack Server Installation and Service Guide**

#### **Step 8** Install a server node:

**a.** With the two ejector levers open, align the new server node with the empty bay.

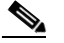

**Note** The server node must be in the top bay, as shown in Figure 1-2 on page 1-2.

- **b.** Push the server node into the bay until it engages with the midplane connectors and is flush with the chassis.
- **c.** Rotate both ejector levers toward the center until they lay flat and their latches lock into the rear of the server node.
- **Step 9** Replace power cords and then power on the system by pressing and holding the power button on the front handle for four seconds.
- **Step 10** See Restoring RAID Configuration After Replacing a RAID Controller, page C-4 to restore your RAID configuration.

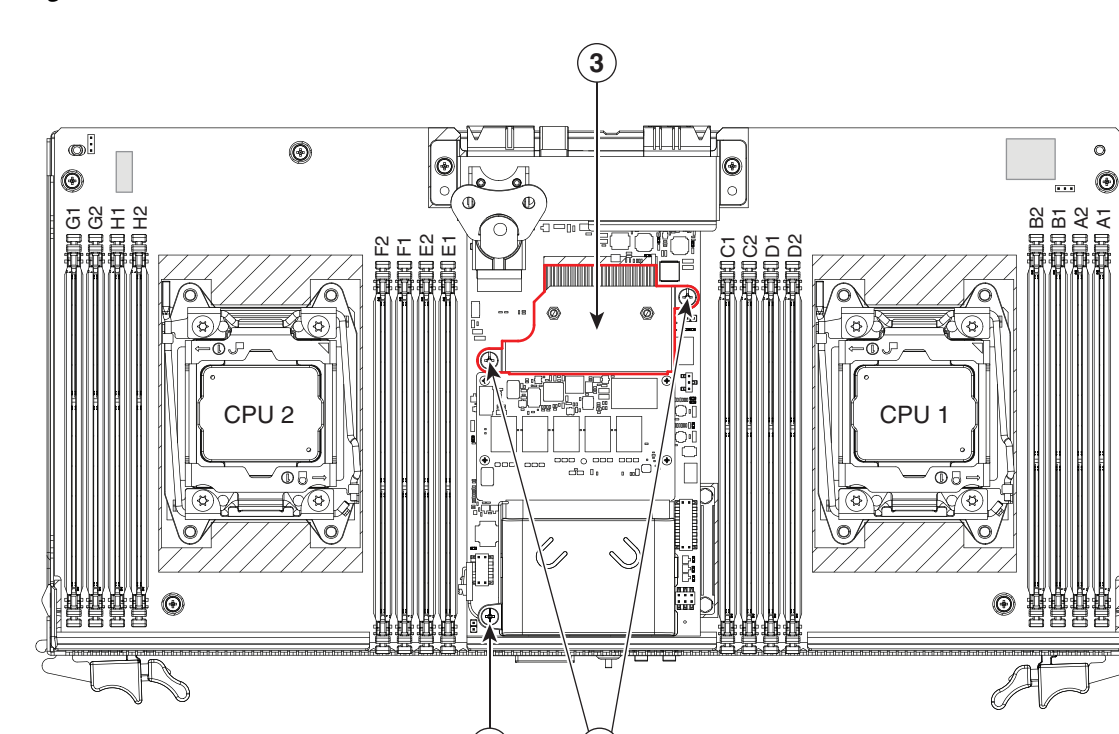

<span id="page-46-0"></span>*Figure 3-24 Cisco Modular RAID Controller Card Inside the Server Node*

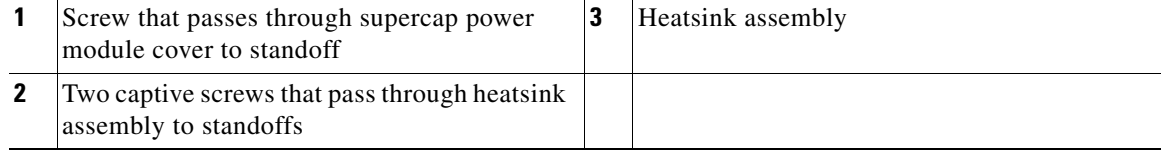

**2**

**1**

Г

353463

### <span id="page-47-0"></span>**Replacing an RTC Battery Inside the Server Node**

The real-time clock (RTC) battery retains system settings when the server is disconnected from power. The battery type is CR2032. Cisco supports the industry-standard CR2032 battery, which can be purchased from most electronic stores.

 $\mathscr{P}$ 

**Note** When the RTC battery is removed or it completely loses power, settings that were stored in the BMC of the server node are lost. You must reconfigure the BMC settings after installing a new battery.

€

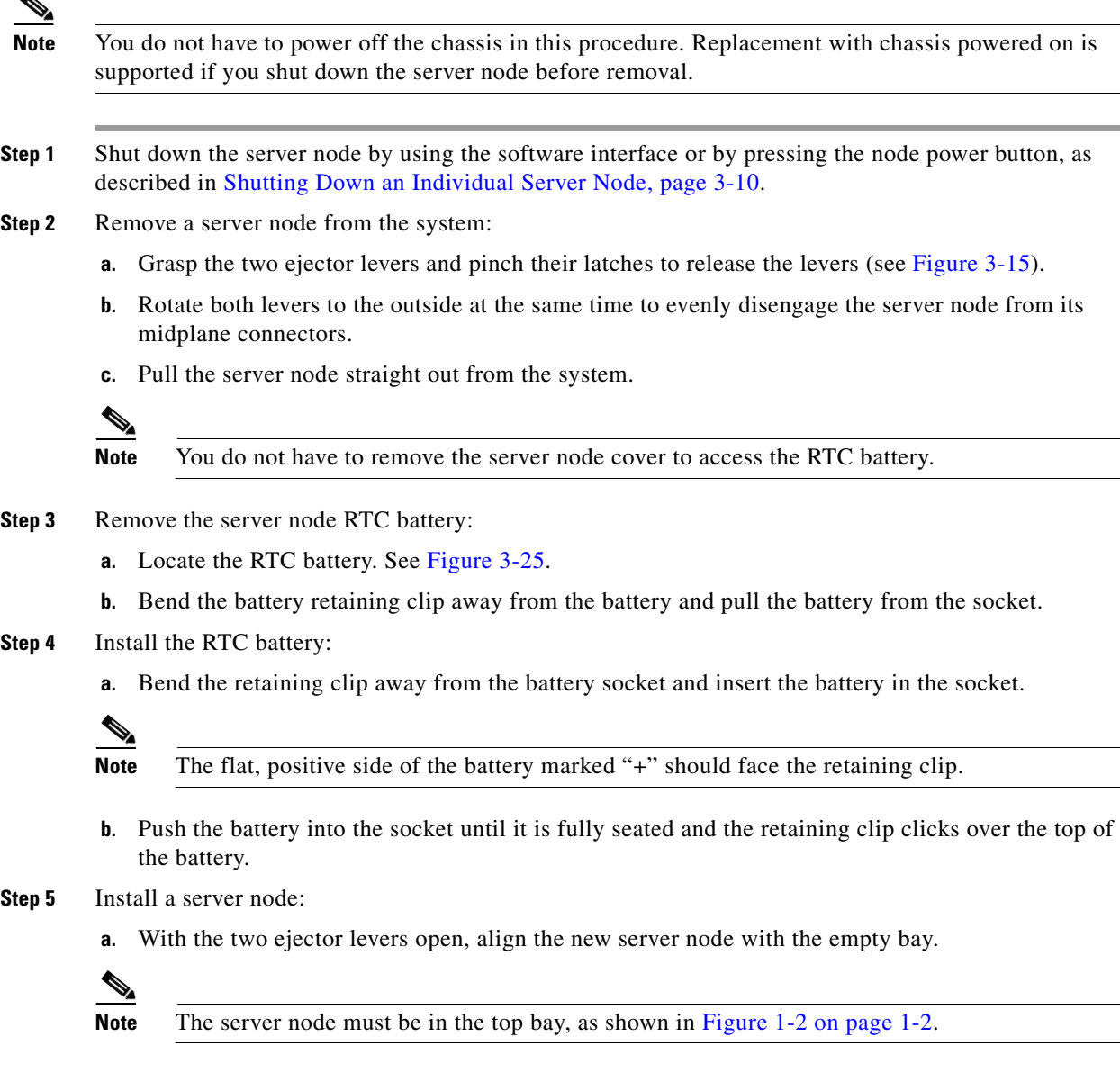

- **b.** Push the server node into the bay until it engages with the midplane connectors and is flush with the chassis.
- **c.** Rotate both ejector levers toward the center until they lay flat and their latches lock into the rear of the server node.
- **Step 6** Replace power cords and then power on the system by pressing and holding the power button on the front handle for four seconds.
- **Step 7** Reconfigure the settings in the BMC of this node.

<span id="page-48-0"></span>*Figure 3-25 Location of the Server Node RTC Battery and USB Port*

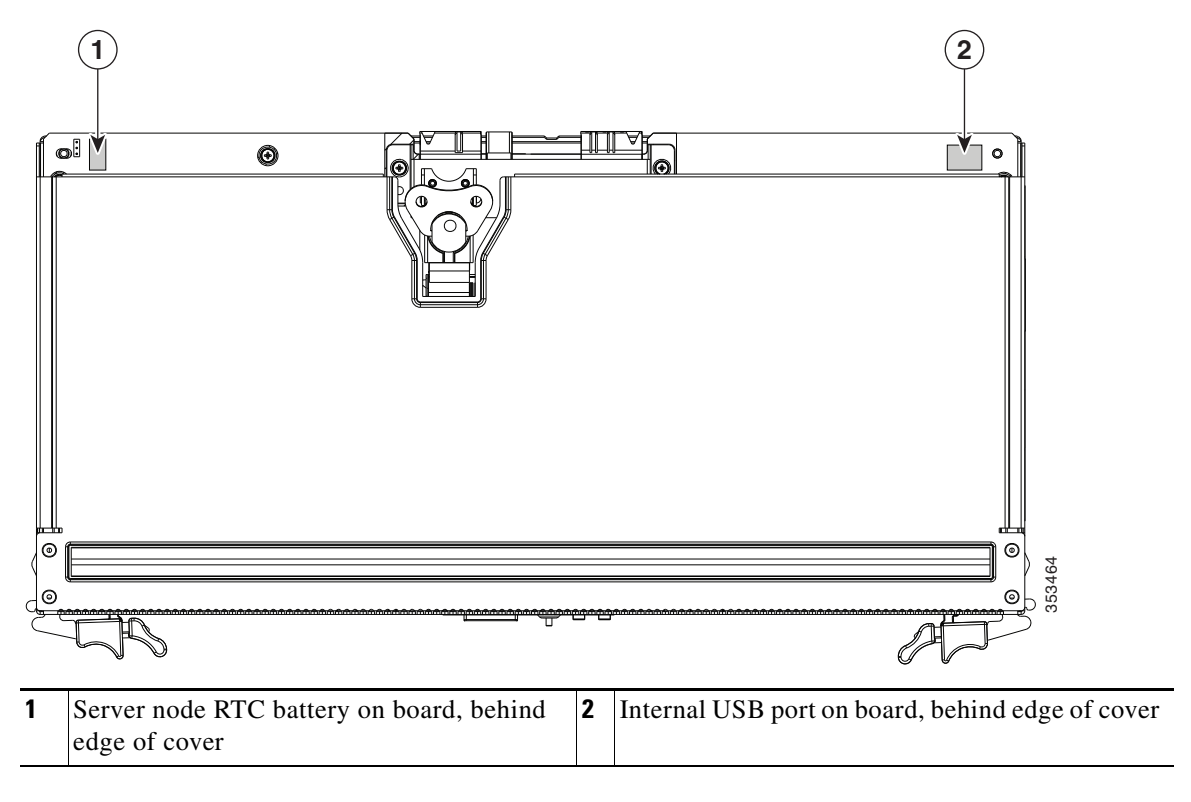

## <span id="page-49-0"></span>**Replacing an Internal USB Drive Inside the Server Node**

This section contains the following topics:

- **•** [Internal USB Drive Replacement Procedure, page 3-50](#page-49-1)
- **•** [Enabling or Disabling the Internal USB Port, page 3-51](#page-50-1)

### <span id="page-49-1"></span>**Internal USB Drive Replacement Procedure**

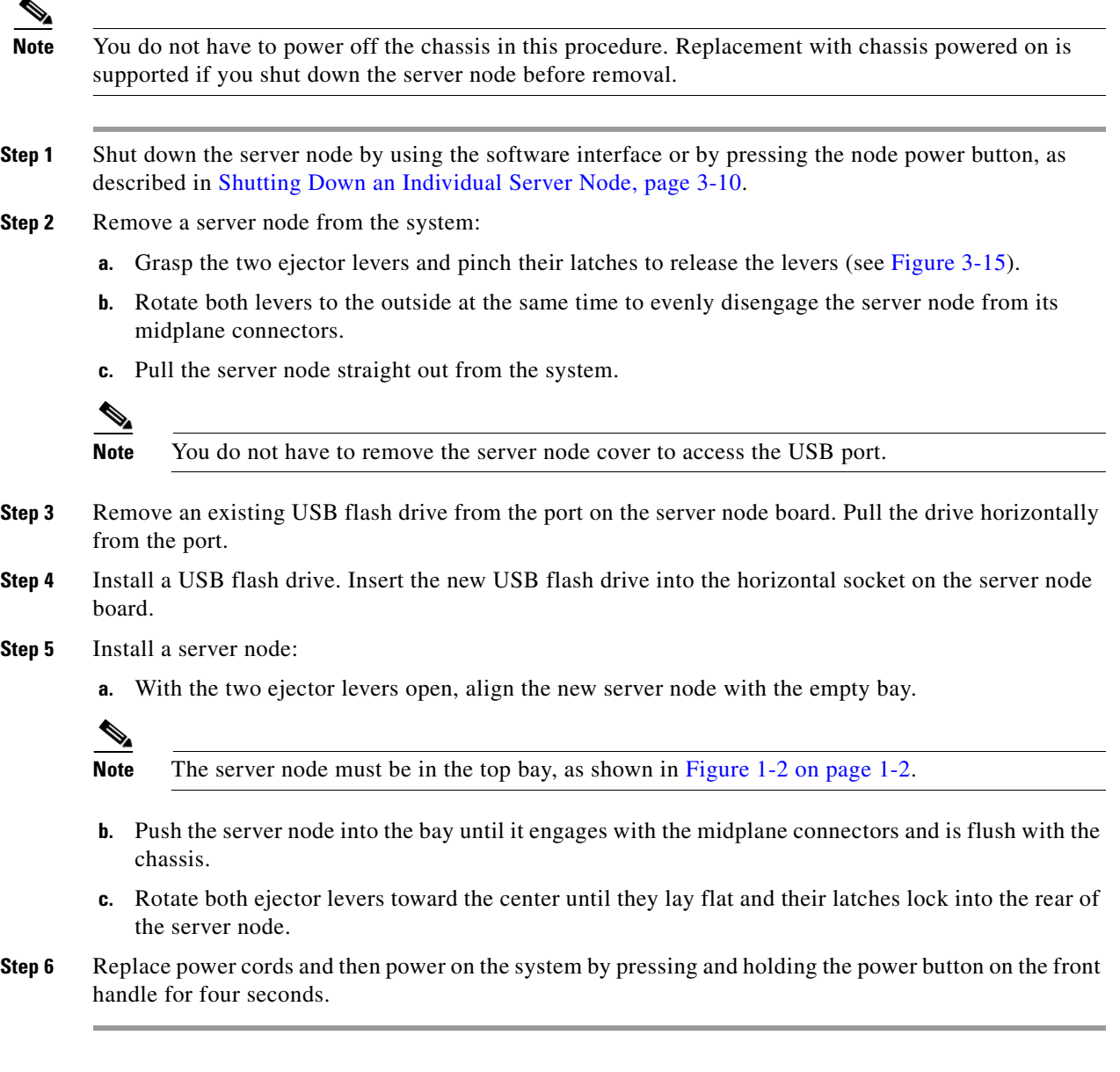

### <span id="page-50-1"></span>**Enabling or Disabling the Internal USB Port**

The factory default is for all USB ports on the system to be enabled. However, the internal USB port can be enabled or disabled in the system BIOS. To enable or disable the internal USB port, follow these steps:

- **Step 1** Enter the BIOS Setup utility by pressing the **F2** key when prompted during bootup.
- **Step 2** Navigate to the **Advanced** tab.
- **Step 3** On the Advanced tab, select **USB Configuration**.
- **Step 4** On the USB Configuration page, select **USB Ports Configuration**.
- **Step 5** Scroll to **USB Port: Internal**, press **Enter**, and then select either Enabled or Disabled from the menu.
- **Step 6** Press F10 to save and exit the utility.

### <span id="page-50-0"></span>**Installing a Trusted Platform Module (TPM) Inside the Server Node**

The trusted platform module (TPM) is a small circuit board that attaches to a socket on the server node board. This section contains the following procedures, which must be followed in this order when installing and enabling a TPM:

- **1.** [Installing the TPM Hardware, page 3-51](#page-50-2)
- **2.** [Enabling TPM Support in the BIOS, page 3-53](#page-52-0)
- **3.** [Enabling the Intel TXT Feature in the BIOS, page 3-53](#page-52-1)

### <span id="page-50-2"></span>**Installing the TPM Hardware**

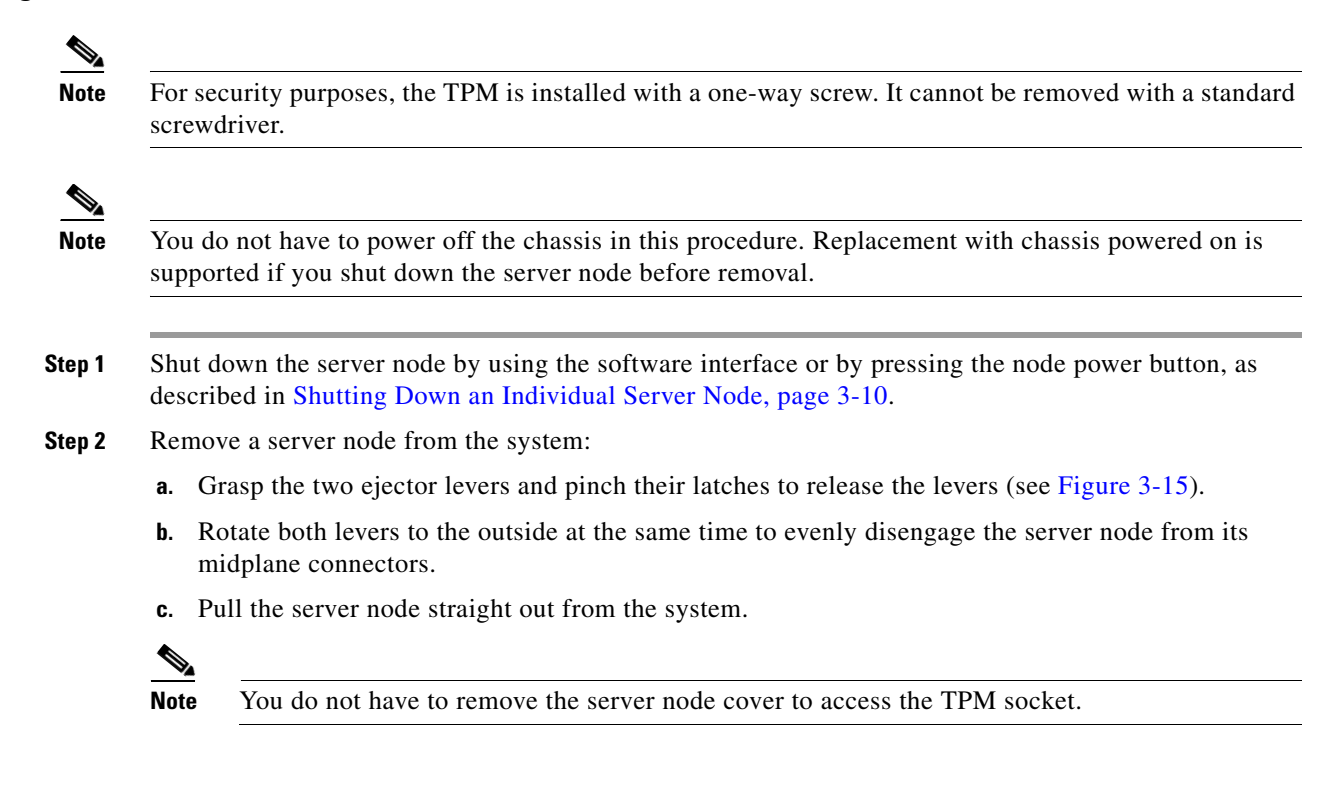

 $\mathbf I$ 

#### **Step 3** Install a TPM:

- **a.** Locate the TPM socket on the server node board, as shown in [Figure 3-26](#page-51-0).
- **b.** Align the connector that is on the bottom of the TPM circuit board with the TPM socket. Align the screw hole on the TPM board with the screw hole adjacent to the TPM socket.
- **c.** Push down evenly on the TPM to seat it in the motherboard socket.
- **d.** Install the single one-way screw that secures the TPM to the motherboard.
- **Step 4** Install a server node:
	- **a.** With the two ejector levers open, align the new server node with the empty bay.

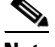

**Note** The server node must be in the top bay, as shown in Figure 1-2 on page 1-2.

- **b.** Push the server node into the bay until it engages with the midplane connectors and is flush with the chassis.
- **c.** Rotate both ejector levers toward the center until they lay flat and their latches lock into the rear of the server node.
- **Step 5** Replace power cords and then power on the system by pressing and holding the power button on the front handle for four seconds.
- **Step 6** Continue with [Enabling TPM Support in the BIOS, page 3-53.](#page-52-0)

#### <span id="page-51-0"></span>*Figure 3-26 TPM Socket Location on the Server Node Board*

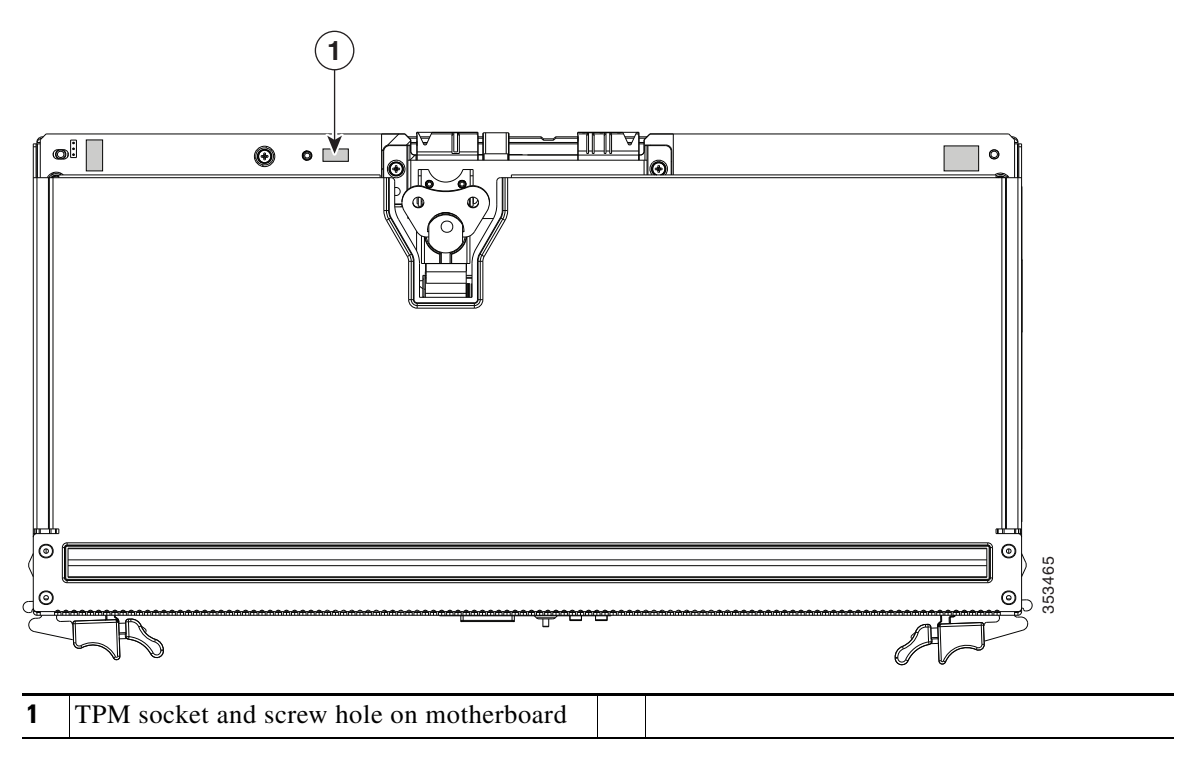

### <span id="page-52-0"></span>**Enabling TPM Support in the BIOS**

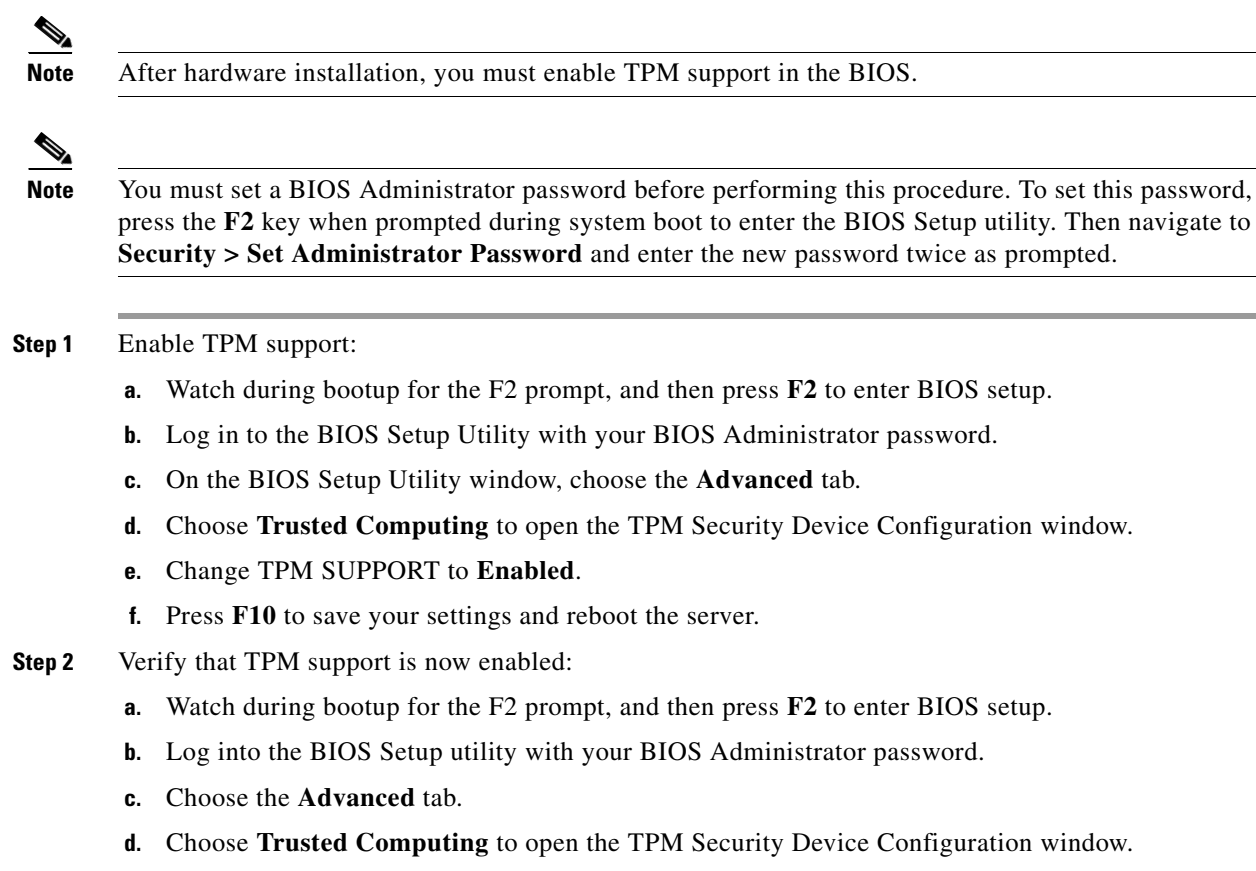

- **e.** Verify that TPM SUPPORT and TPM State are Enabled.
- **Step 3** Continue with [Enabling the Intel TXT Feature in the BIOS, page 3-53.](#page-52-1)

### <span id="page-52-1"></span>**Enabling the Intel TXT Feature in the BIOS**

Intel Trusted Execution Technology (TXT) provides greater protection for information that is used and stored on the business server. A key aspect of that protection is the provision of an isolated execution environment and associated sections of memory where operations can be conducted on sensitive data, invisibly to the rest of the system. Intel TXT provides for a sealed portion of storage where sensitive data such as encryption keys can be kept, helping to shield them from being compromised during an attack by malicious code.

- **Step 1** Reboot the server and watch for the prompt to press F2.
- **Step 2** When prompted, press **F2** to enter the BIOS Setup utility.
- **Step 3** Verify that the prerequisite BIOS values are enabled:
	- **a.** Choose the **Advanced** tab.
	- **b.** Choose **Intel TXT(LT-SX) Configuration** to open the Intel TXT(LT-SX) Hardware Support window.
	- **c.** Verify that the following items are listed as Enabled:

 $\mathbf I$ 

- **–** VT-d Support (default is Enabled)
- **–** VT Support (default is Enabled)
- **–** TPM Support
- **–** TPM State
- **•** If VT-d Support and VT Support are already enabled, skip to [Step 4.](#page-53-0)
- **•** If VT-d Support and VT Support are not enabled, continue with the next steps to enable them.
- **d.** Press **Escape** to return to the BIOS Setup utility **Advanced** tab.
- **e.** On the Advanced tab, choose **Processor Configuration** to open the Processor Configuration window.
- **f.** Set Intel (R) VT and Intel (R) VT-d to **Enabled**.
- <span id="page-53-0"></span>**Step 4** Enable the Intel Trusted Execution Technology (TXT) feature:
	- **a.** Return to the Intel TXT(LT-SX) Hardware Support window if you are not already there.
	- **b.** Set TXT Support to **Enabled**.
- **Step 5** Press **F10** to save your changes and exit the BIOS Setup utility.

### <span id="page-54-0"></span>**Replacing an Adapter Card Inside the SIOC**

The adapter card inside the system I/O controller (SIOC) provides rear-panel connectivity to the system. You can have two different types of adapter card in the same system.

- **Step 1** Shut down and remove power from the entire system, as described in [Shutting Down and Powering Off](#page-8-2)  [the System Chassis, page 3-9](#page-8-2).
- **Step 2** Remove the SIOC from the system:
	- **a.** Loosen the single captive thumbscrew on the SIOC and then open its two hinged ejector levers to evenly disengage the SIOC from its midplane connector.
	- **b.** Pull the SIOC from the system.
- **Step 3** Remove the SIOC cover as described in [Removing the System I/O Controller Cover, page 3-15](#page-14-0).
- **Step 4** Remove an existing adapter card:
	- **a.** Loosen the single captive thumbscrew that secures the adapter card to the SIOC.
	- **b.** Slide the adapter card horizontally to disengage it from its socket on the SIOC board.
	- **c.** Lift the adapter card up and out of the SIOC.
- **Step 5** Install a new adapter card:
	- **a.** Set the new adapter card on the floor of the SIOC so that its connector edge is aligned with the socket and the thumbscrew is facing up.
	- **b.** Slide the adapter card horizontally to fully engage its connector edge with the socket.
	- **c.** Tighten the captive thumbscrew on the adapter card to secure it to the SIOC.
- **Step 6** Replace the cover to the SIOC.
- **Step 7** Replace the SIOC to the system:

 $\begin{picture}(20,20) \put(0,0){\line(1,0){10}} \put(15,0){\line(1,0){10}} \put(15,0){\line(1,0){10}} \put(15,0){\line(1,0){10}} \put(15,0){\line(1,0){10}} \put(15,0){\line(1,0){10}} \put(15,0){\line(1,0){10}} \put(15,0){\line(1,0){10}} \put(15,0){\line(1,0){10}} \put(15,0){\line(1,0){10}} \put(15,0){\line(1,0){10}} \put(15,0){\line(1$ 

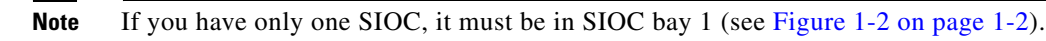

- **a.** Push the SIOC into its bay until it stops against the internal midplane.
- **b.** Close the two levers on the SIOC to fully engage the SIOC connector with its backplane.
- **c.** Tighten the thumbscrew on the SIOC levers.
- **Step 8** Replace power cords and then power on the system by pressing and holding the power button on the front handle for four seconds.

 $\mathbf{r}$ 

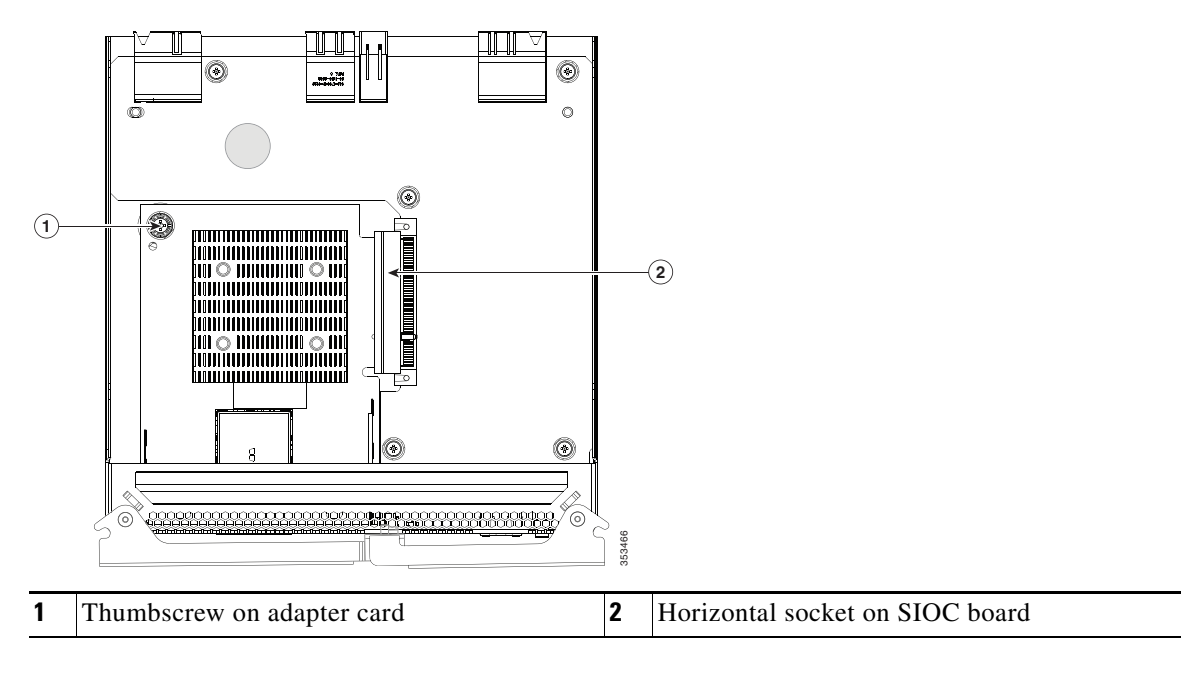

*Figure 3-27 Replacing an Adapter Card Inside the SIOC* 

a ka

### **Special Considerations for Cisco UCS Virtual Interface Cards**

[Table 3-6](#page-56-0) describes the considerations for the supported Cisco UCS virtual interface cards (VICs) that install to the SIOC adapter card socket.

<span id="page-56-0"></span>*Table 3-6 Cisco UCS C3160 Requirements for Supported VICs*

| <b>Virtual Interface Card</b><br>(VIC) | Number of<br>This VIC<br>Supported in<br><b>System</b> | <b>Slots That</b><br> Support <br><b>VICs</b> | Primary<br>Slot for<br><b>Cisco UCS</b><br><b>Manager</b><br>Integration | Primary<br>Slot for<br>Cisco Card<br><b>NIC Mode</b> | <b>Minimum</b><br><b>Cisco IMC</b><br>Firmware | Minimum VIC<br>Firmware |  |
|----------------------------------------|--------------------------------------------------------|-----------------------------------------------|--------------------------------------------------------------------------|------------------------------------------------------|------------------------------------------------|-------------------------|--|
| Cisco UCS VIC 1227                     | $2 \text{ mLOM}$                                       | Each SIOC                                     | <b>Not</b>                                                               | SIOC <sub>1</sub>                                    | 2.0(2)                                         | 4.0(0)                  |  |
| UCSC-MLOM-CSC-02                       |                                                        | includes one<br>mLOM-style                    | supported at<br>this time                                                |                                                      |                                                |                         |  |
| Cisco UCS VIC 1227T                    | $2 \text{ mLOM}$                                       | VIC.                                          | <b>Not</b>                                                               | SIOC <sub>1</sub>                                    | 2.0(4)                                         | 4.0(4b)                 |  |
| UCSC-MLOM-C10T-02                      |                                                        |                                               | supported at<br>this time                                                |                                                      |                                                |                         |  |
| Cisco UCS VIC 1387                     | $2 \text{ mLOM}$                                       |                                               | <b>Not</b>                                                               | SIOC <sub>1</sub>                                    | 2.0(9)                                         | 4.1(1d)                 |  |
| UCSC-MLOM-C400-03                      |                                                        |                                               | supported at<br>this time                                                |                                                      |                                                |                         |  |

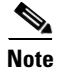

**Note** The Cisco UCS VIC 1227 (UCSC-MLOM-CSC-02) is not compatible to use in *Cisco Card* NIC mode with a certain Cisco SFP+ module. Do not use a Cisco SFP+ module part number 37-0961-01 that has a serial number in the range MOC1238*xxxx* to MOC1309*xxxx*. If you use the Cisco UCS VIC 1227 in Cisco Card NIC mode, use a different part number Cisco SFP+ module, or you can use this part number 37-0961-01 if the serial number is *not* included in the range above. See the data sheet for this adapter for other supported SFP+ modules: [Cisco UCS VIC 1227 Data Sheet](http://www.cisco.com/c/en/us/products/interfaces-modules/ucs-virtual-interface-card-1227/index.html)

### <span id="page-57-0"></span>**Replacing an RTC Battery Inside the SIOC**

The real-time clock (RTC) battery retains settings when the SIOC is disconnected from power. The battery type in the SIOC is CR1632. Cisco supports the industry-standard CR1632 battery, which can be purchased from most electronic stores.

**Note** When the RTC battery is removed or it completely loses power, settings that were stored in the CMC of the SIOC are lost. You must reconfigure the CMC settings after installing a new battery.

**Step 1** Shut down and remove power from the entire system, as described in Shutting Down and Powering Off [the System Chassis, page 3-9](#page-8-2).

**Step 2** Remove the SIOC from the system:

- **a.** Loosen the single captive thumbscrew on the SIOC and then open its two hinged ejector levers to evenly disengage the SIOC from its midplane connector.
- **b.** Pull the SIOC from the system.
- **Step 3** Remove the SIOC cover as described in [Removing the System I/O Controller Cover, page 3-15.](#page-14-0)
- **Step 4** Gently pry under the battery to lift it from its socket on the SIOC board.
- **Step 5** Insert the new battery into the socket and then press down until it sits flat.
- **Step 6** Replace the cover to the SIOC.
- **Step 7** Replace the SIOC to the system:

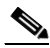

**Note** If you have only one SIOC, it must be in SIOC bay 1 (see Figure 1-2 on page 1-2).

- **a.** Push the SIOC into its bay until it stops against the internal midplane.
- **b.** Close the two levers on the SIOC to fully engage the SIOC connector with its backplane.
- **c.** Tighten the thumbscrew on the SIOC levers.
- **Step 8** Replace power cords and then power on the system by pressing and holding the power button on the front handle for four seconds.
- **Step 9** Reconfigure the settings in the CMC for this SIOC.

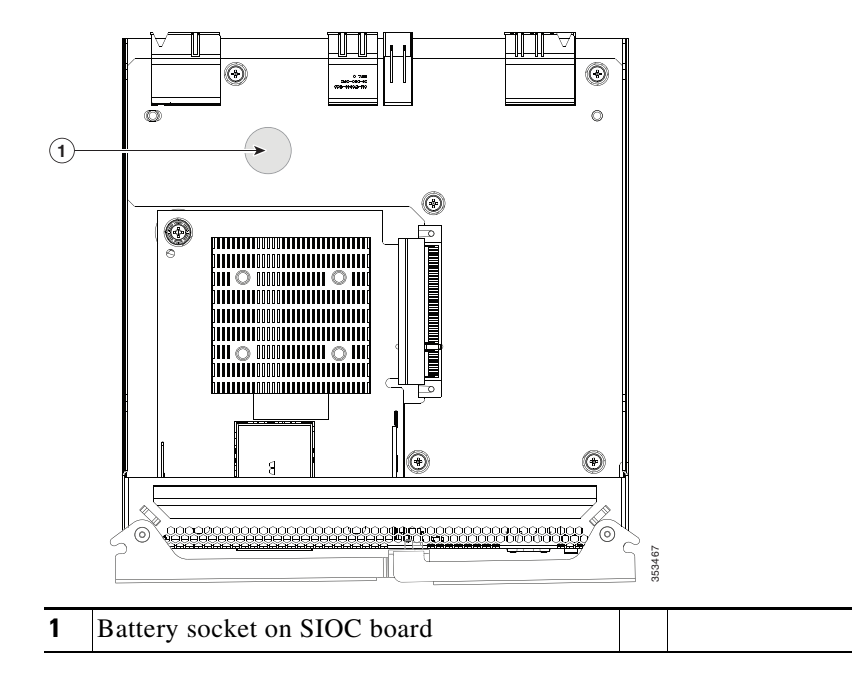

*Figure 3-28 Replacing an RTC Battery Inside the SIOC*

# <span id="page-59-0"></span>**Service Headers on the Server Node Board**

The server node board includes headers that you can jumper for certain service functions.

This section includes the following topics:

- **•** [Service Header Locations on the Server Node Board, page 3-60](#page-59-1)
- **•** [Using the Clear Password Header P11, page 3-61](#page-60-0)
- **•** [Using the Clear CMOS Header P13, page 3-62](#page-61-0)

### <span id="page-59-1"></span>**Service Header Locations on the Server Node Board**

There are two supported, three-pin service headers on the server node board. See [Figure 3-29](#page-59-2) for the locations.

- Header P11 = Password clear
- **•** Header P13 = CMOS clear

<span id="page-59-2"></span>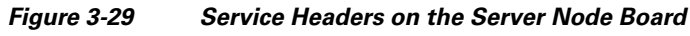

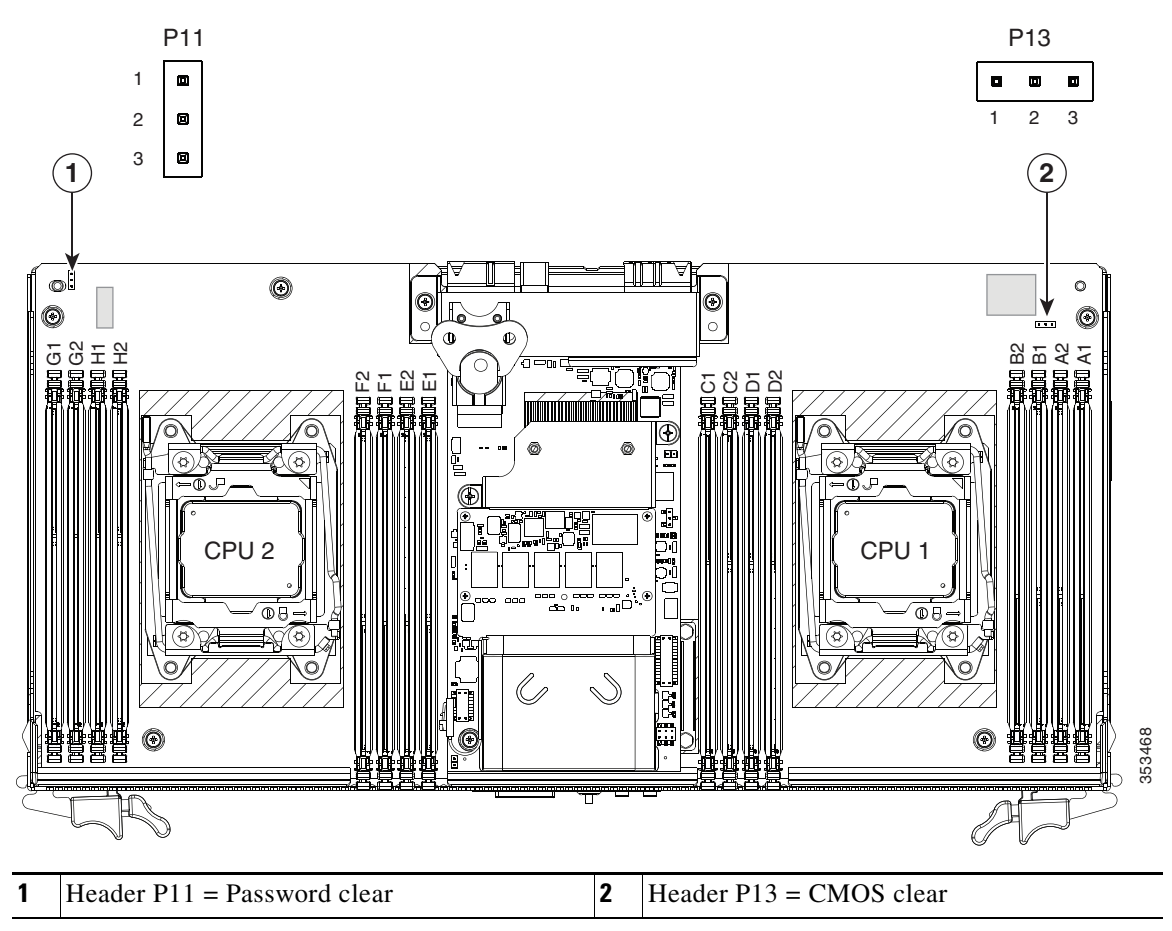

# <span id="page-60-0"></span>**Using the Clear Password Header P11**

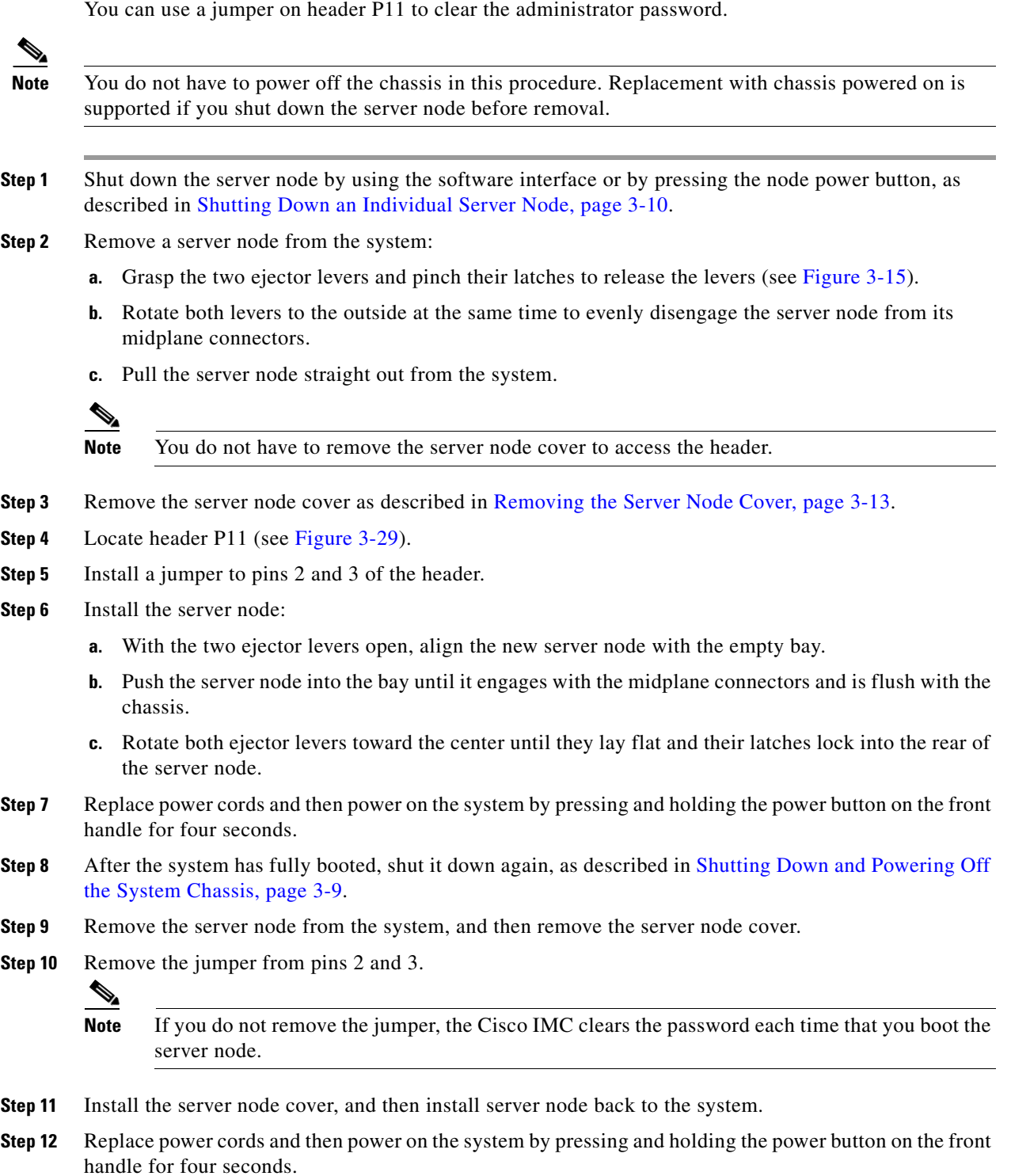

 $\overline{\phantom{a}}$ 

# <span id="page-61-0"></span>**Using the Clear CMOS Header P13**

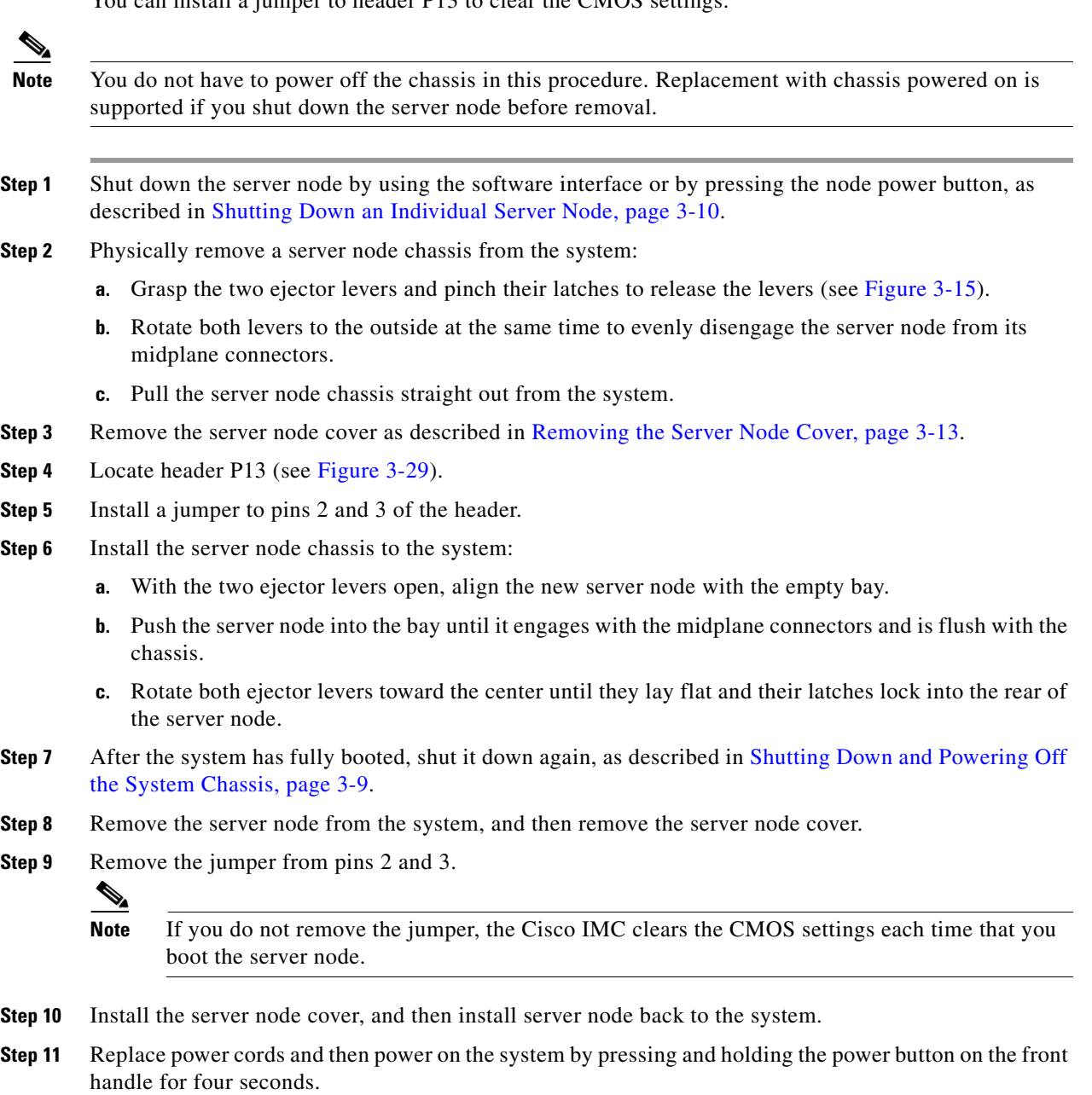

You can install a jumper to header P13 to clear the CMOS settings.